## **Administrative approval Flow for Transfer**

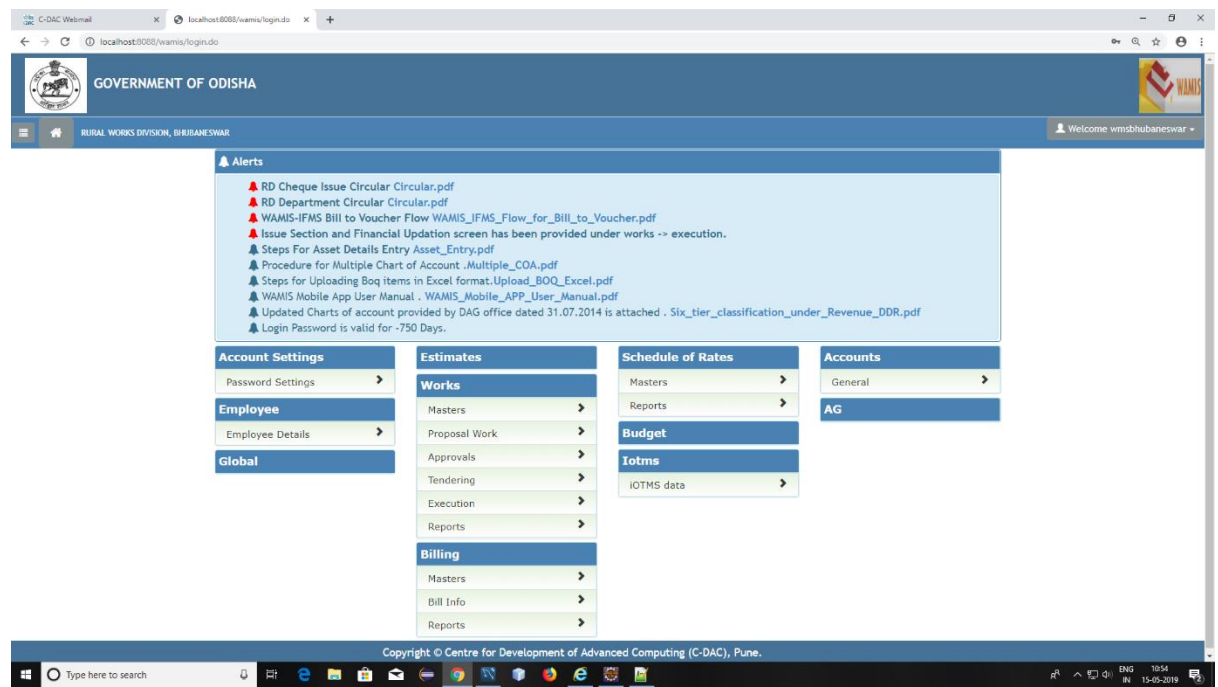

1) Login using Executive Engineer Login.

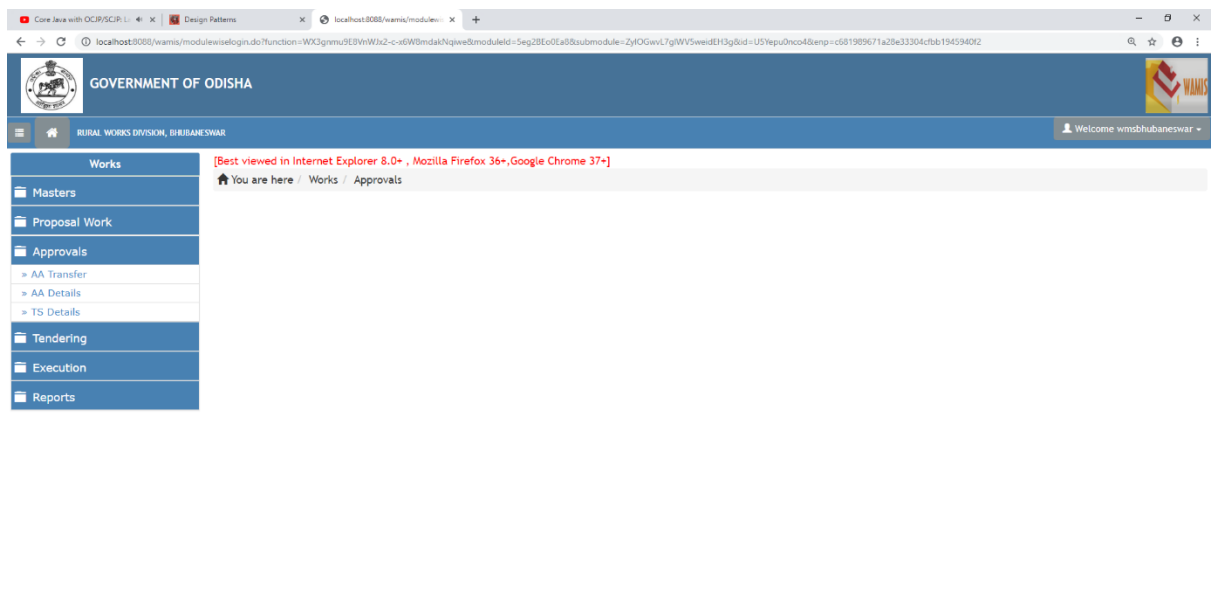

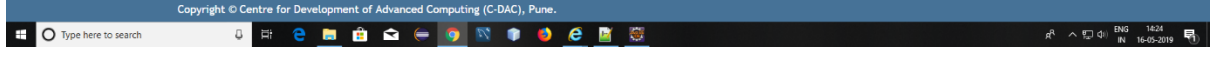

2) Aa Transfer Screen will be found in Works Module  $\rightarrow$  Approvals sub-Module

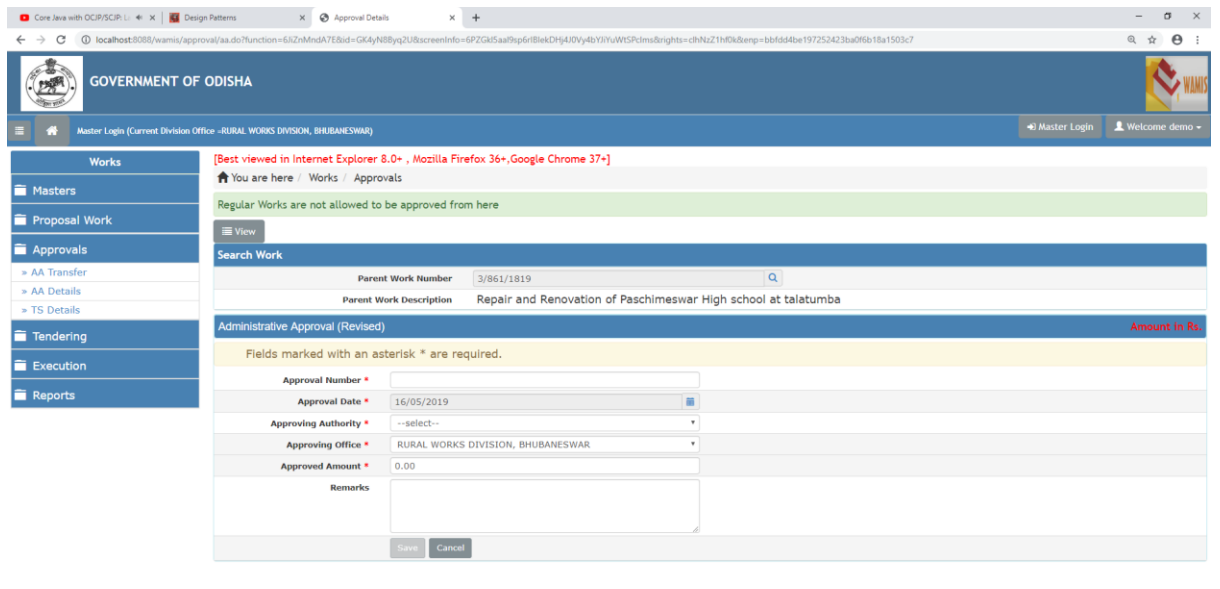

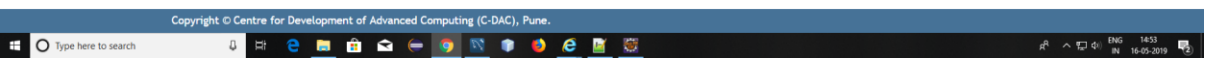

3) For Regular works Aa details cannot be entered by Executive Engineer. He/she has to Transfer to its controlling office i.e Superintendent Engineer By using Aa Transfer screen.

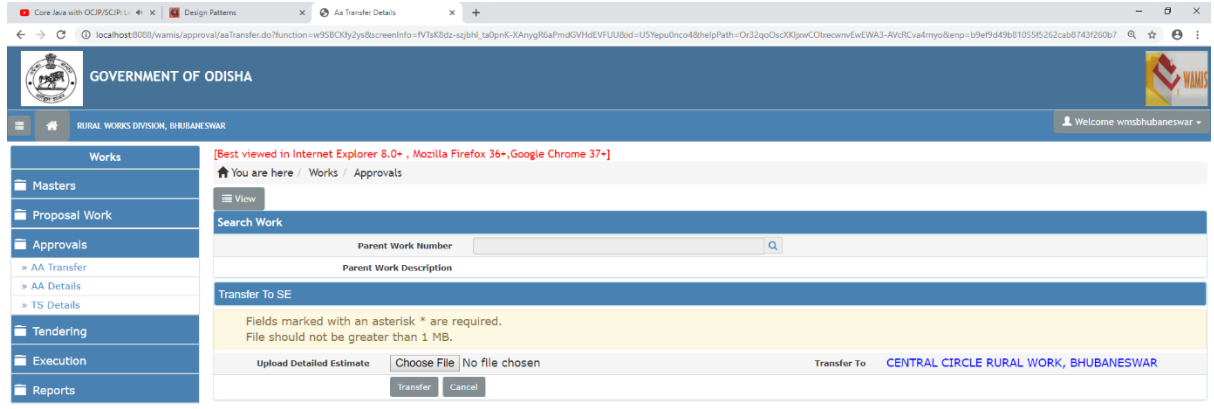

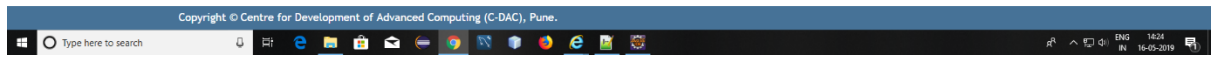

4) This is Aa Transfer Screen which is used to transfer work to its controlling office.

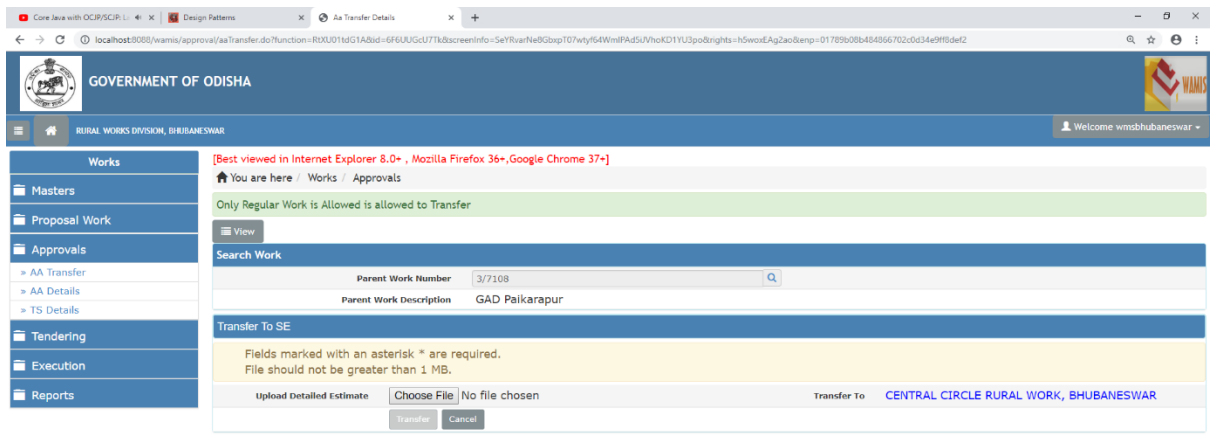

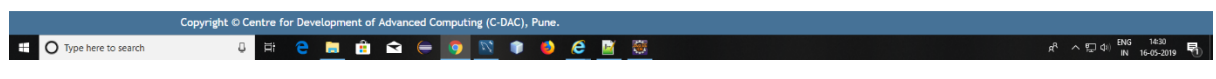

5) Only Regular Works is allowed to transferred to controlling office through Aa Transfer details screen.

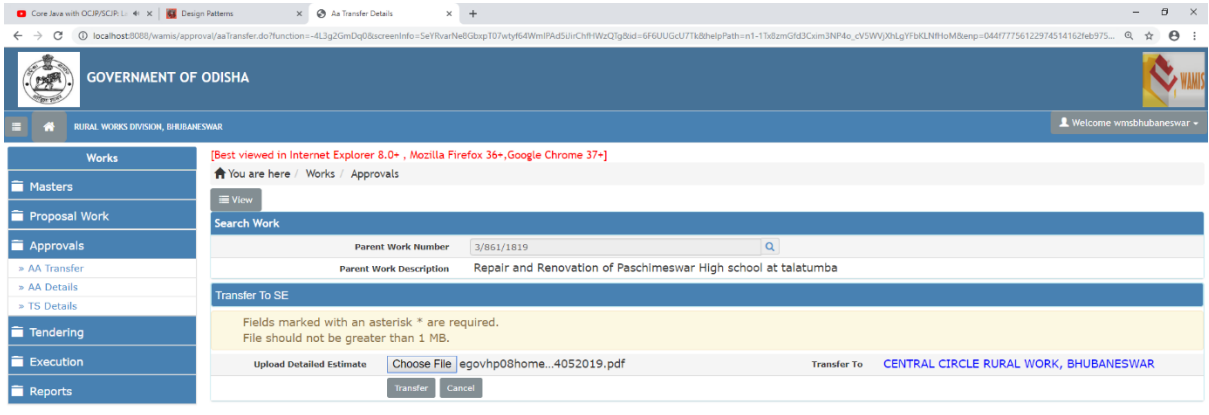

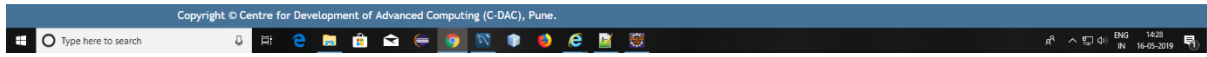

6) Selecting regular work from search functionality. Choose file which is to be uploaded. Then press transfer button. The work will be transferred to controlling office which is highlighted in blue in right side.

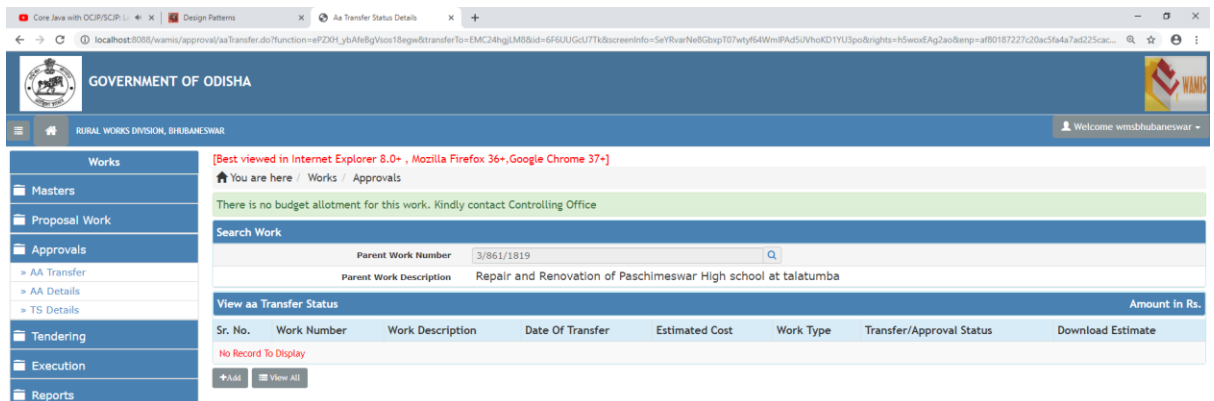

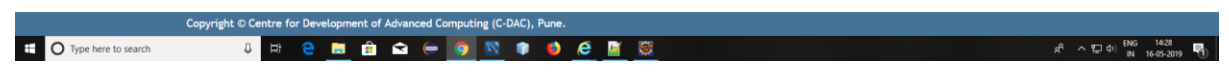

7) If work has been not allotted amount in current financial year then it would not to Transfer. It is necessary to enter allotment for that work.

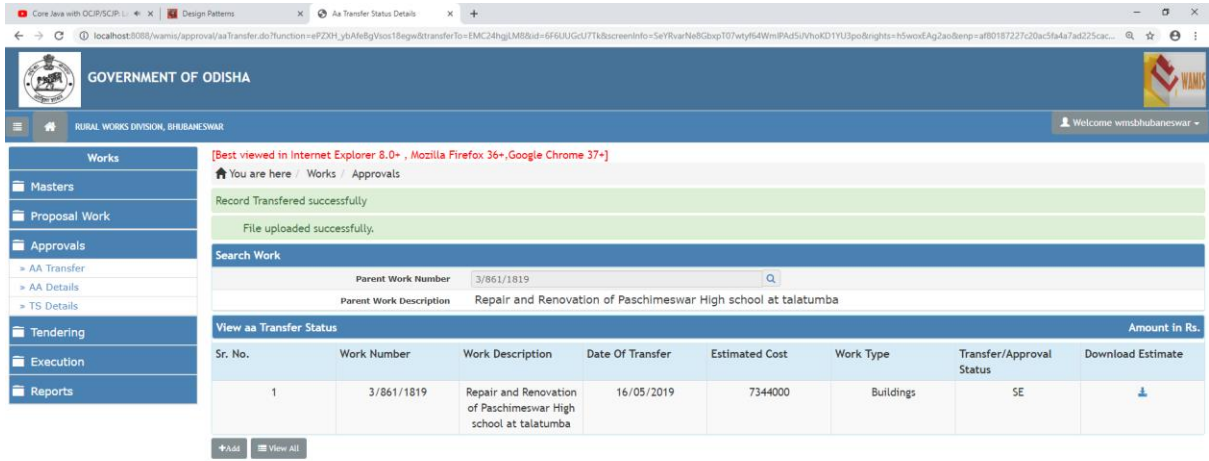

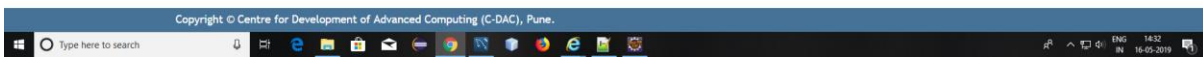

8) If work is regular and has allotment then it will be transferred to controlling office.

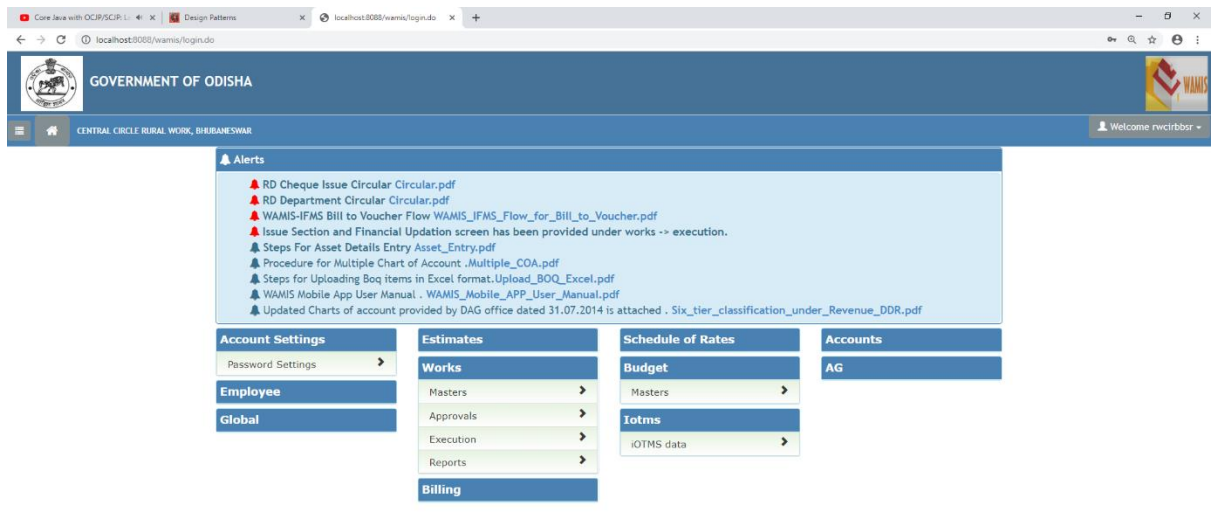

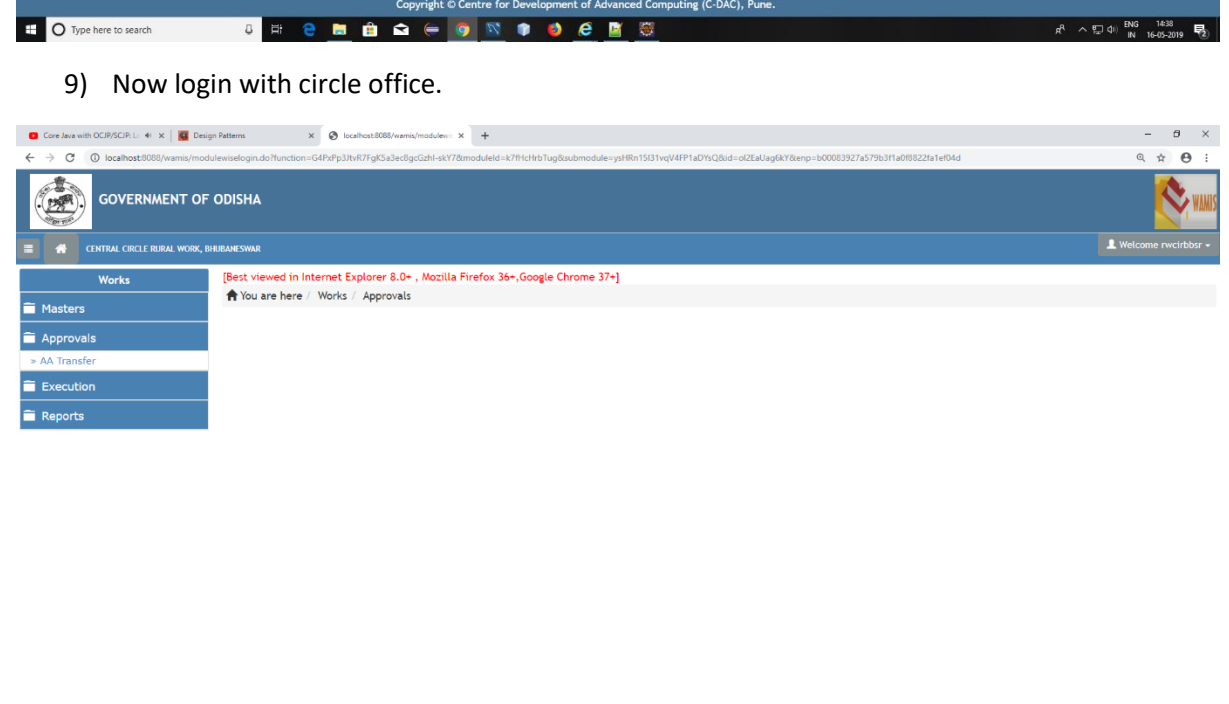

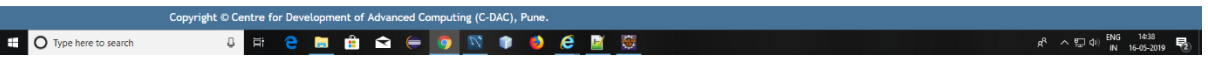

10) You will find Aa Transfer screen under Works Module --> Approval sub-module

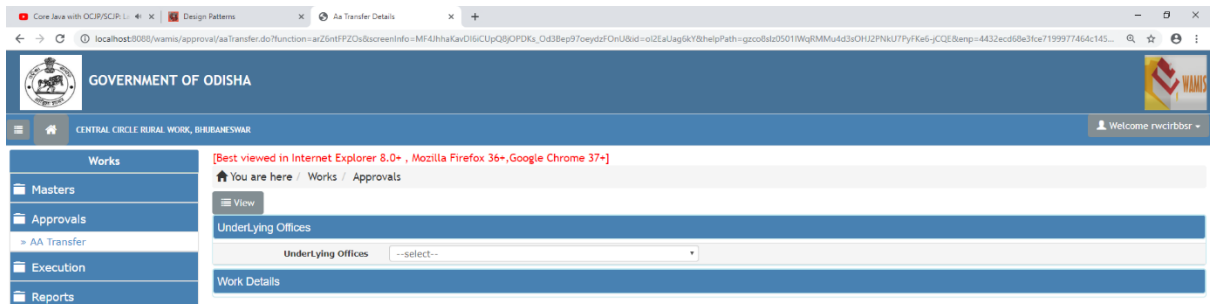

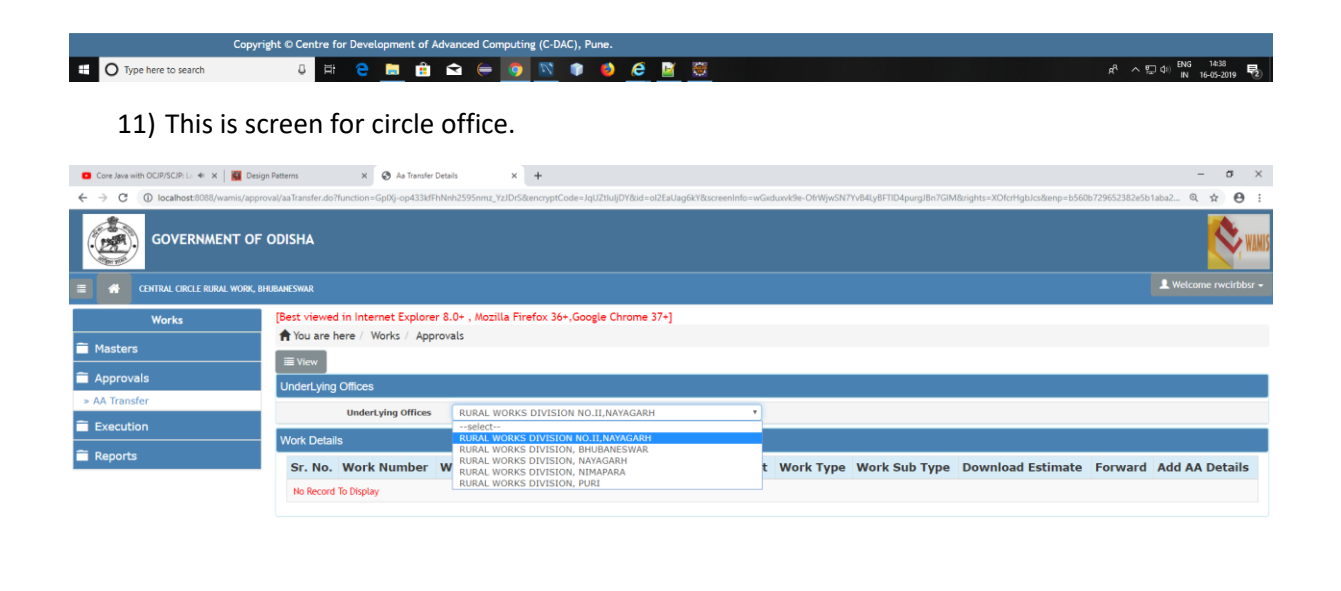

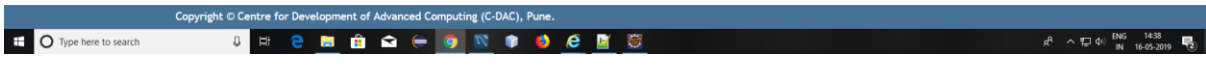

12) Select underlying office for whose work's entry is to be done.

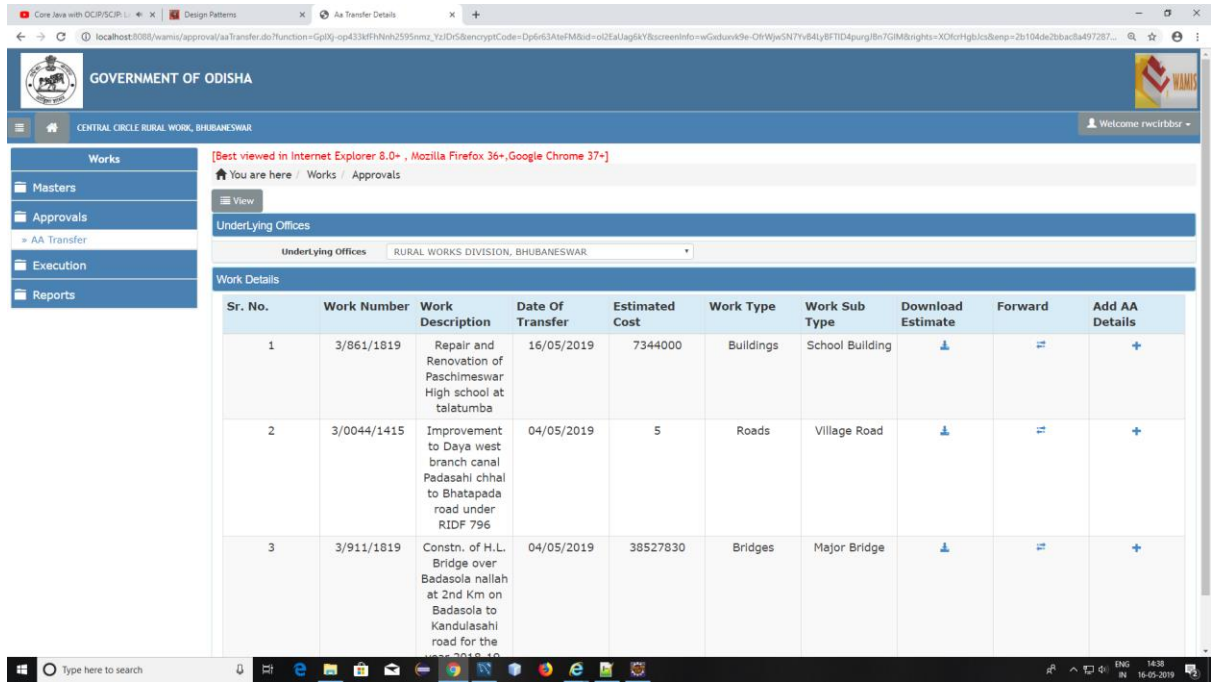

- 13) After selecting underlying office work list will be opened if works are present otherwise no record found will be shown.
- 14) Uploaded document by underling office can be downloaded from download link. For further transfer click on forward link provided in the table. You can also add Administrative approval if you have amount in range for all works except for Buildings. For building works SE does not have rights to enter Aa details.

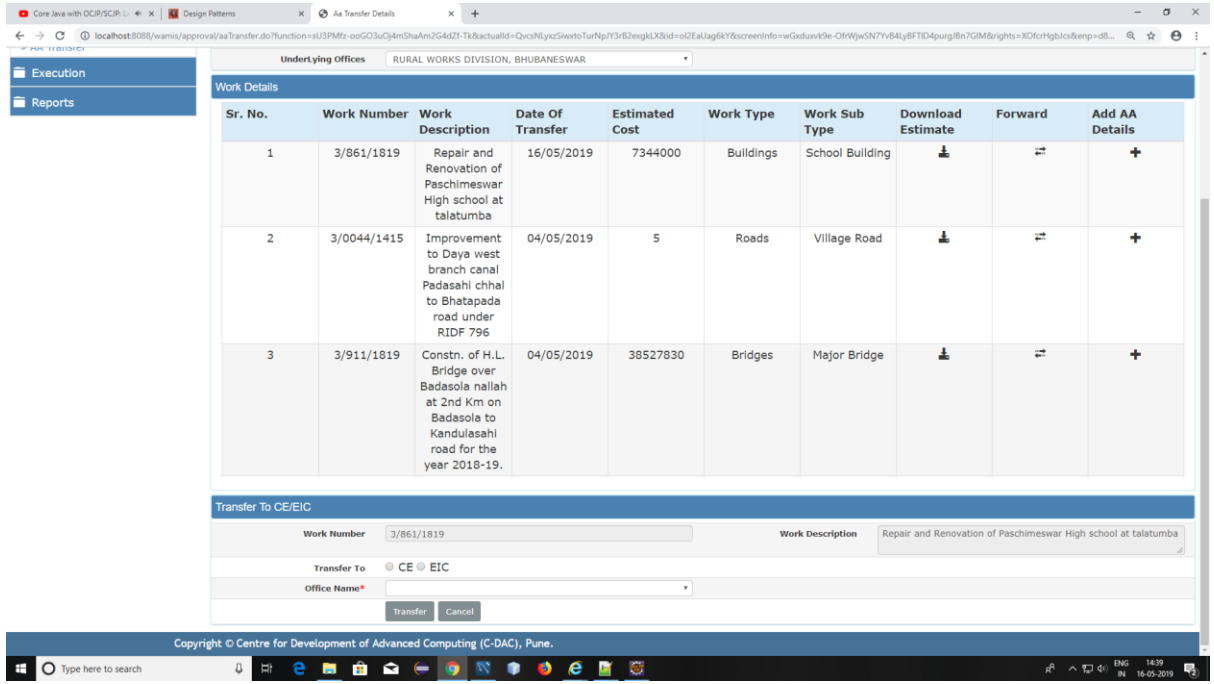

15) Transfer To CE/EIC panel will open from where work can be forwarded to either Chief Engineer or Engineer in chief.

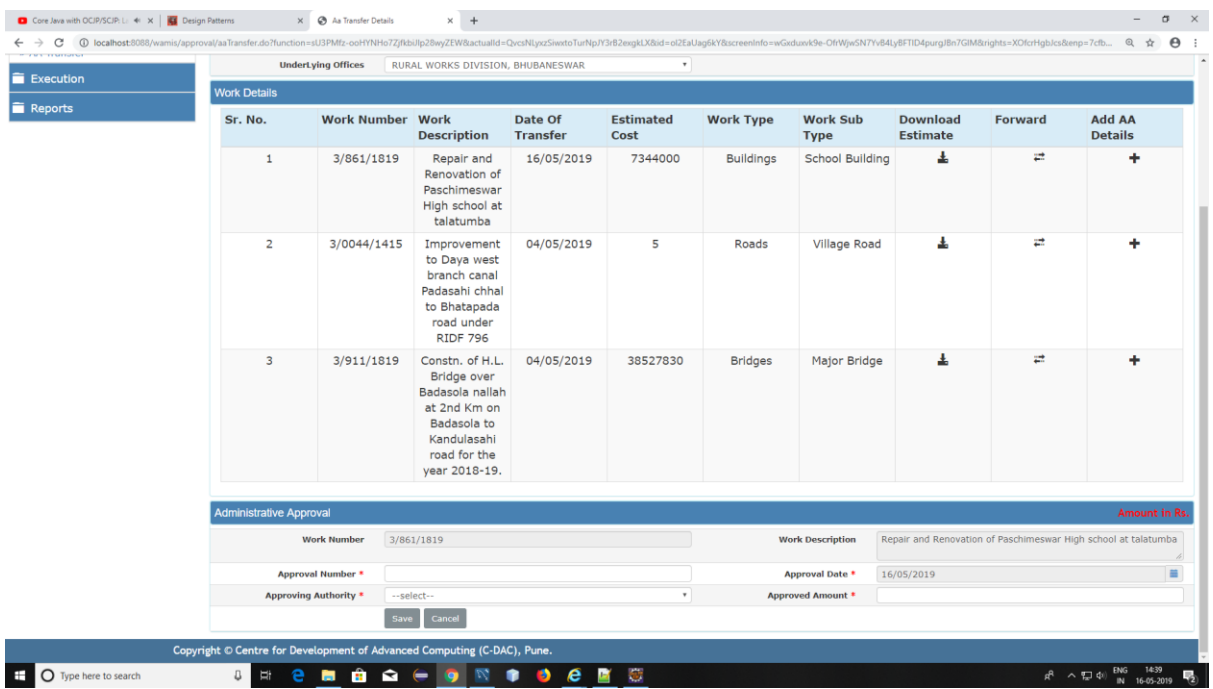

16) This screen is for entering Aa details.

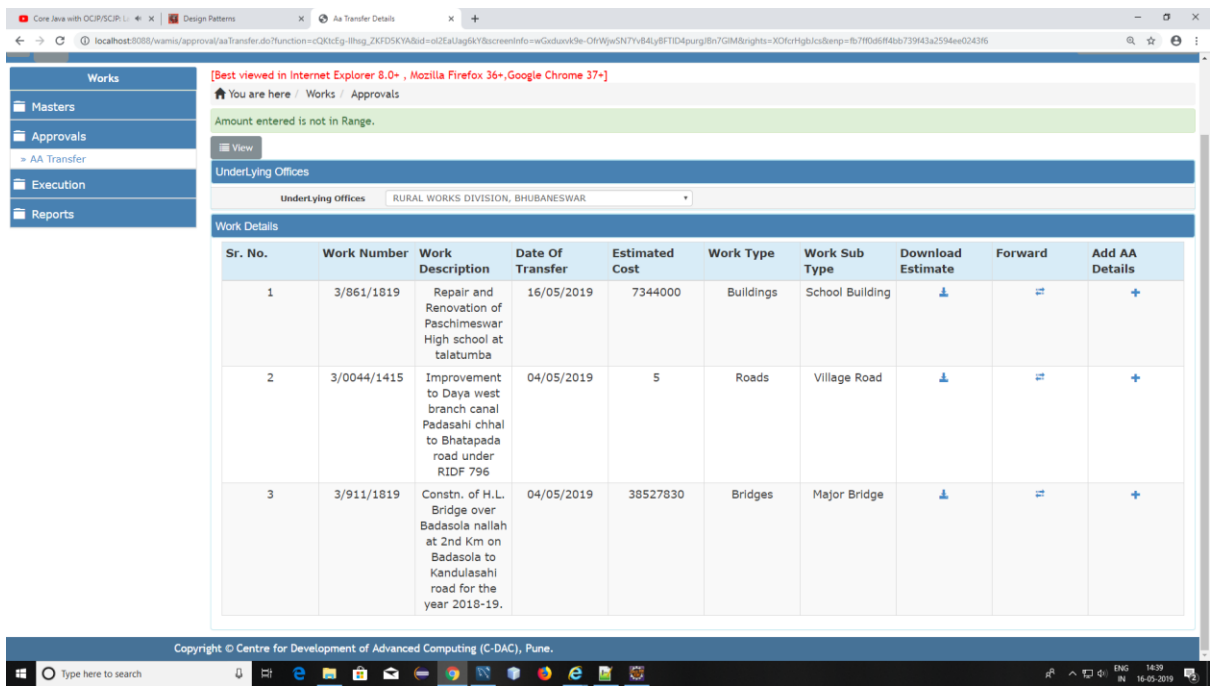

17) If amount entered is not in range.

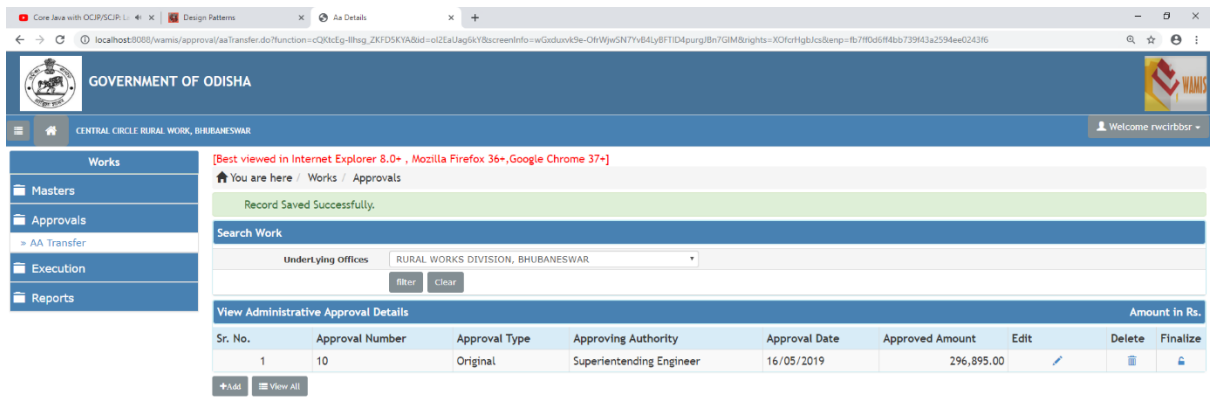

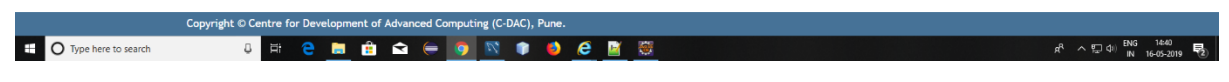

18) When Aa details record added successfully. From this screen edit, delete and finalize functionality can be achieved.

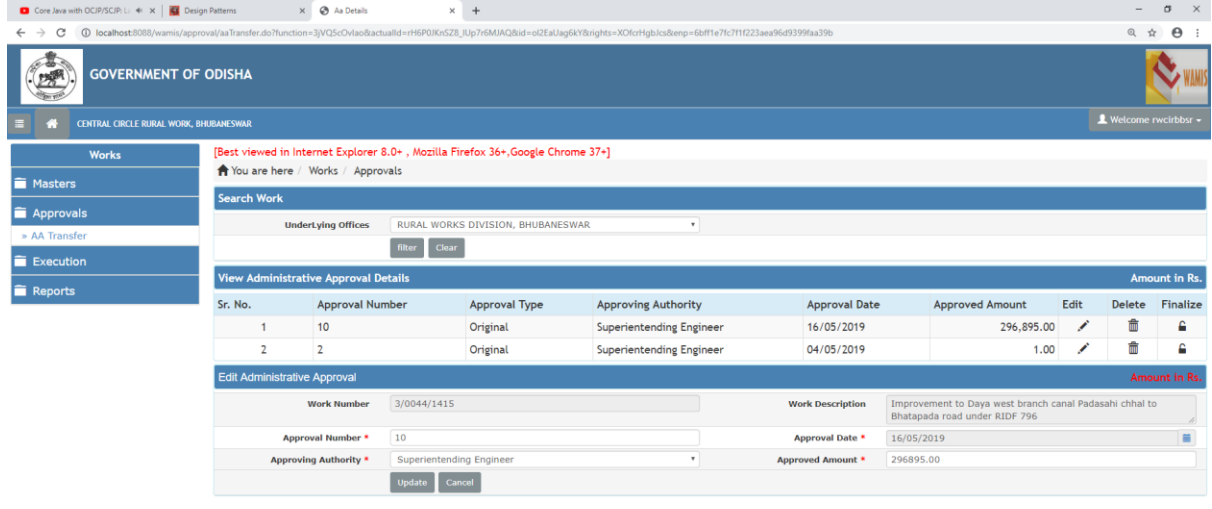

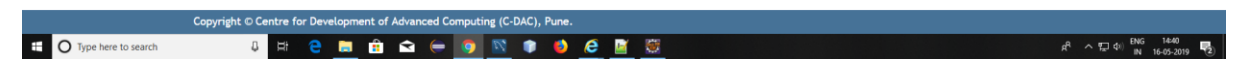

19) Edit Layout Panel.

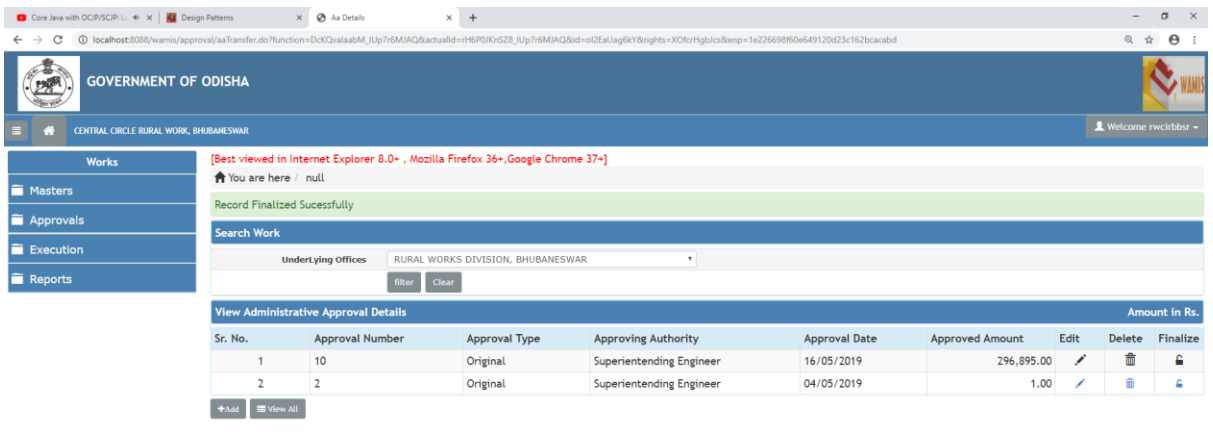

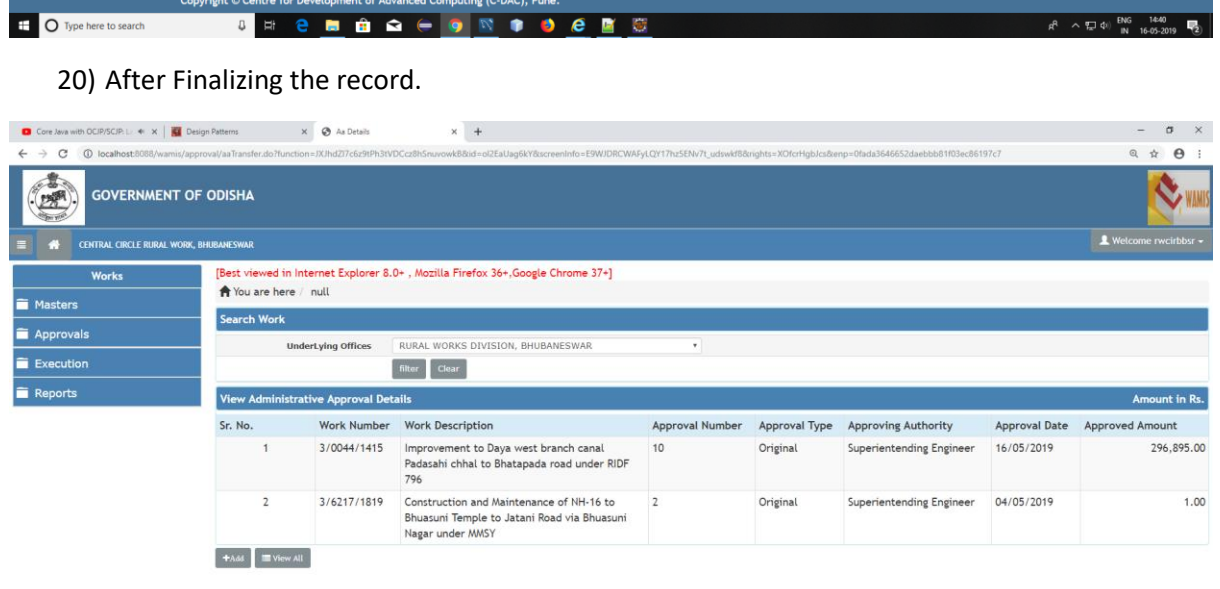

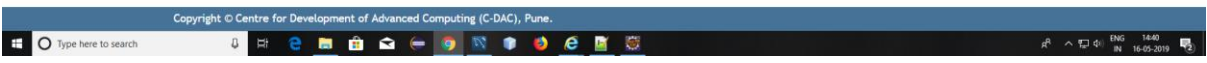

21) View All layout.

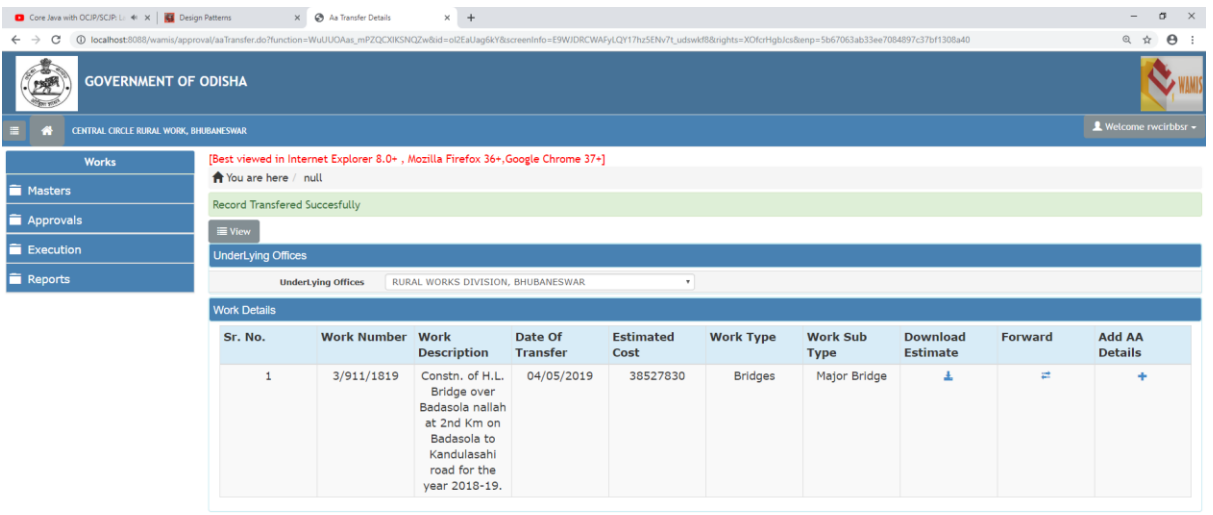

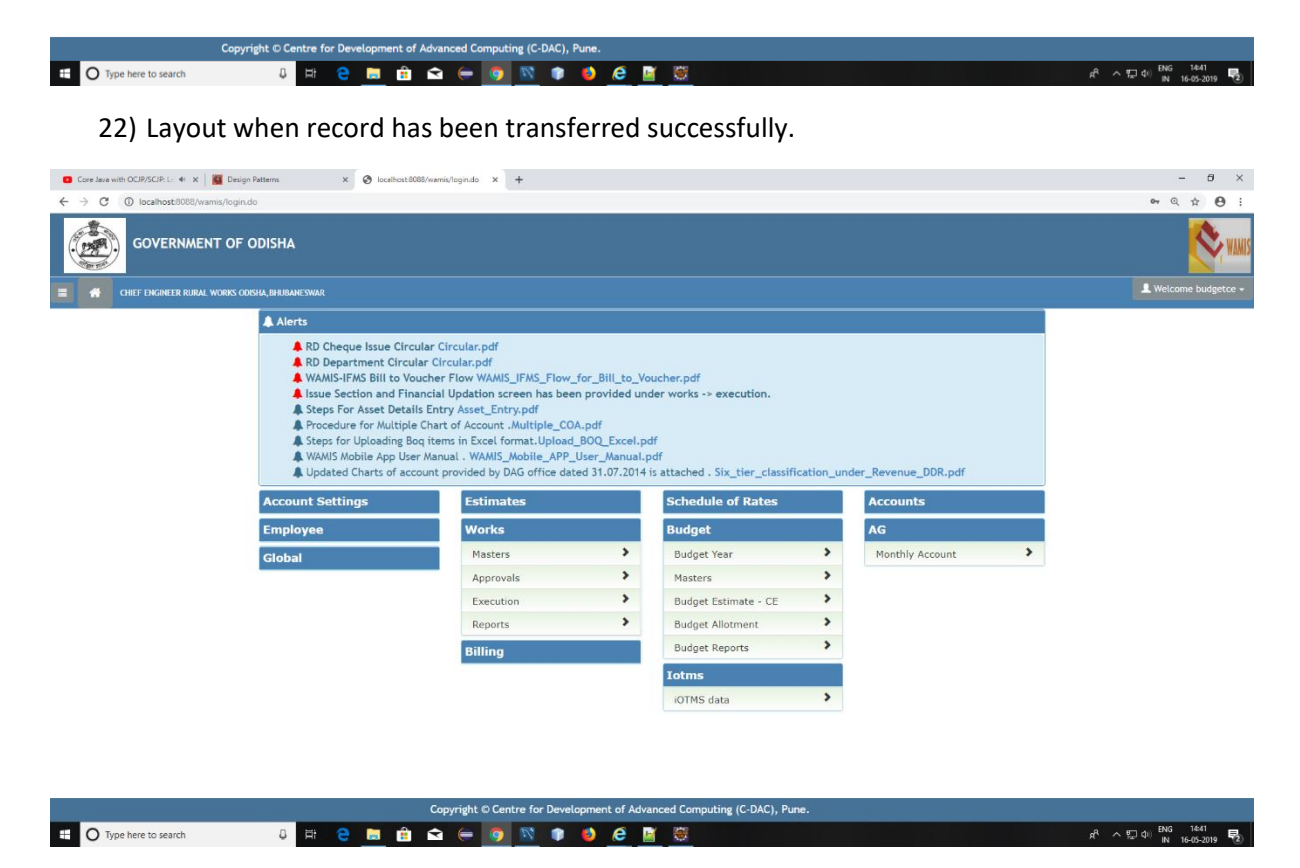

23) Login using Chief Engineer.

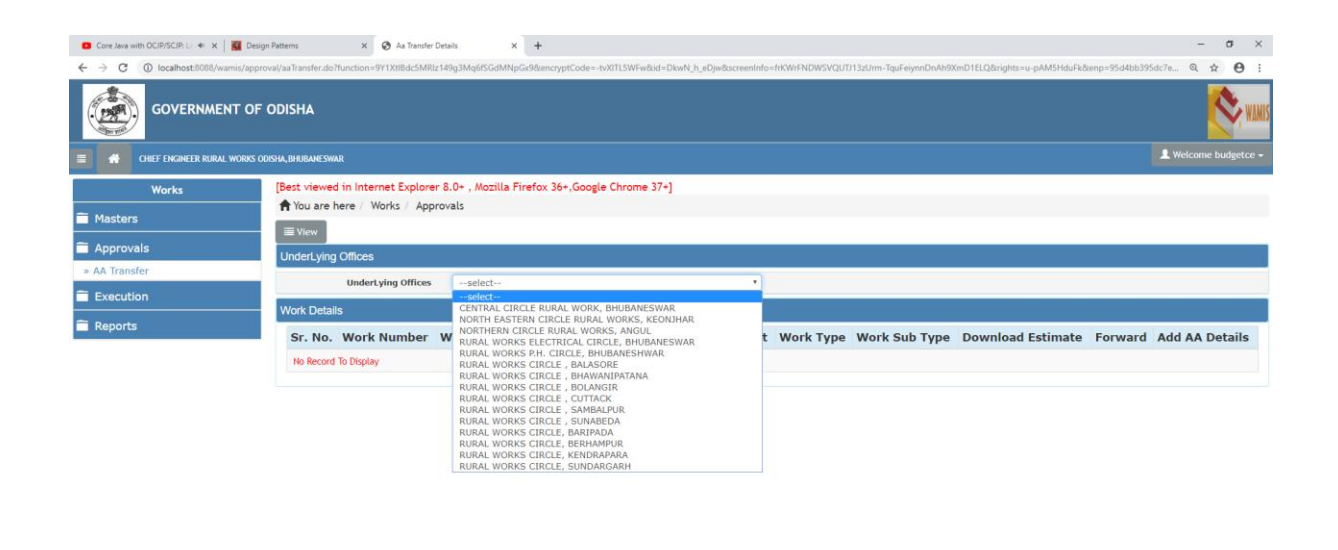

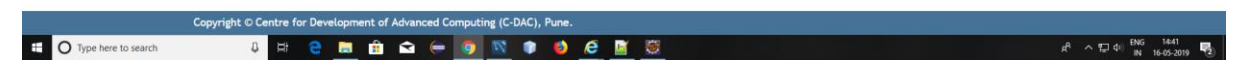

24) In Works Module → Approvals sub-module. In Aa Transfer screen. Select Underlying offices from the dropdown.

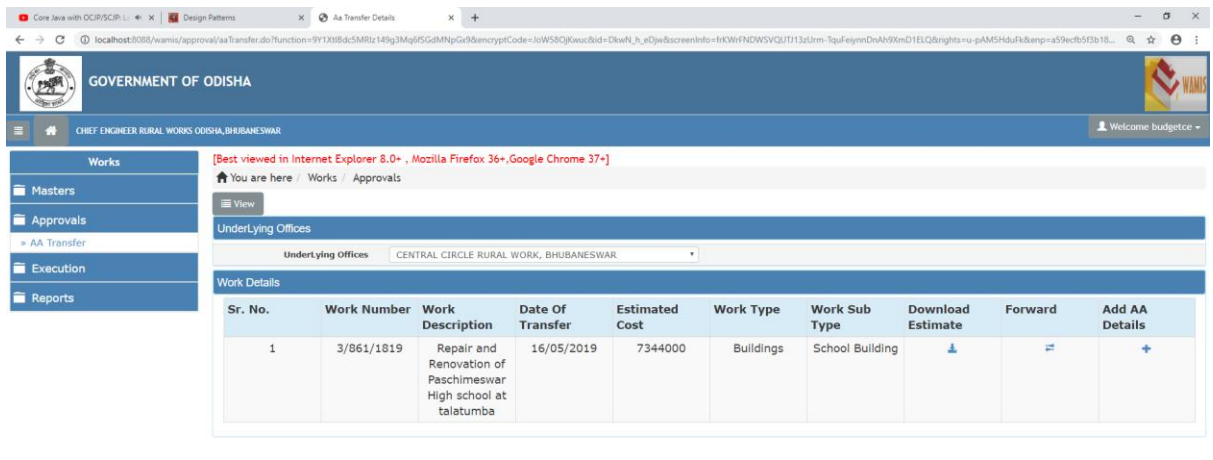

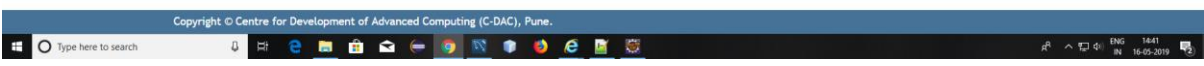

25) After selecting underlying office work list will be opened if works are present otherwise no record found will be shown.

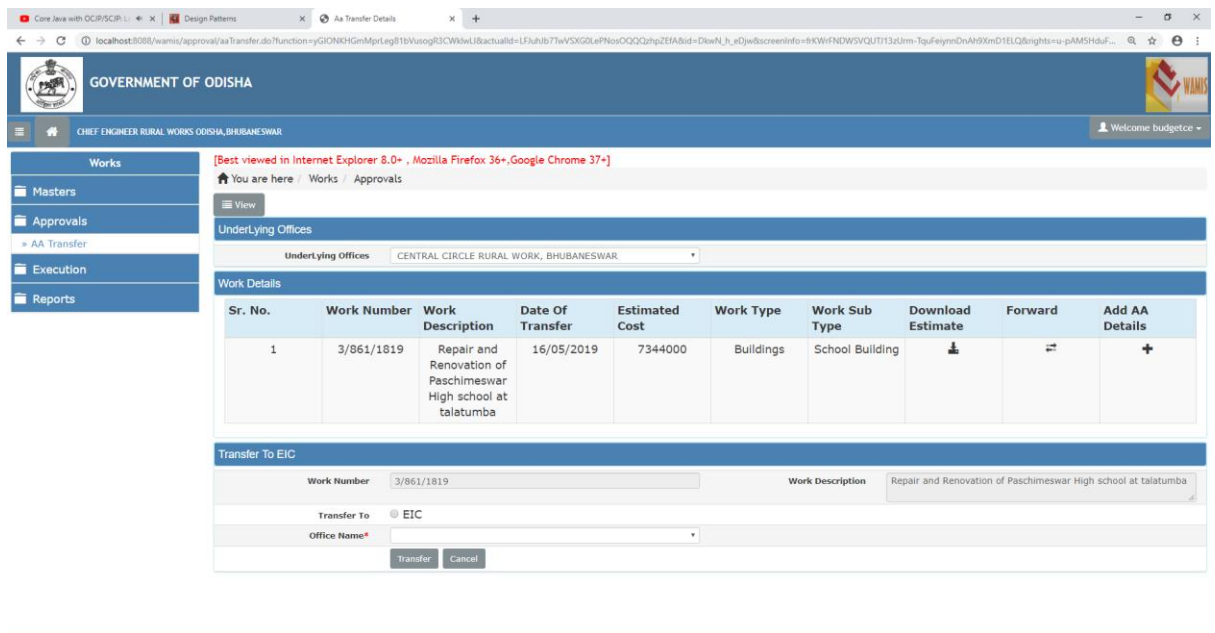

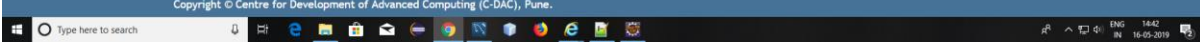

26) Transfer to EIC panel will open from where work can be forwarded to Engineer in chief.

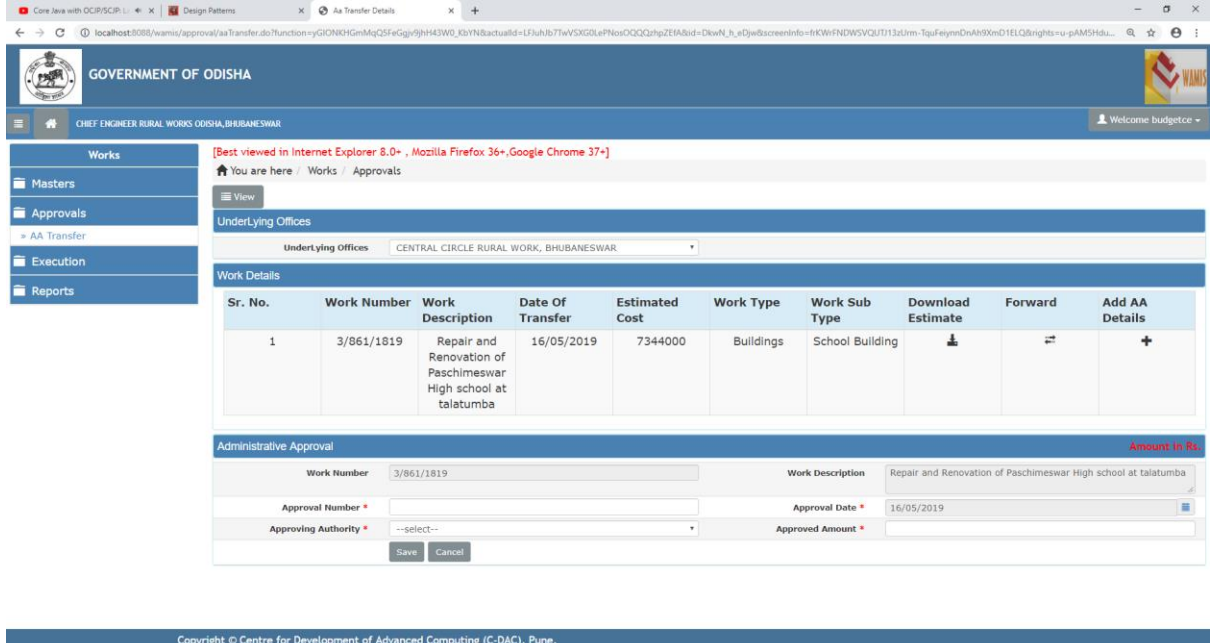

 $R^2 \sim T_{\rm m}^2 \text{ d} \cdot \frac{\text{ENG}}{\text{N}} \frac{1642}{16-05-2019} \frac{m}{\text{N}}$ 

27) This screen is for entering Aa details from EIC.

| Works          |                                                    | [Best viewed in Internet Explorer 8.0+, Mozilla Firefox 36+, Google Chrome 37+] |                                                                                                    |                            |                          |                  |                                |                                    |                |                          |
|----------------|----------------------------------------------------|---------------------------------------------------------------------------------|----------------------------------------------------------------------------------------------------|----------------------------|--------------------------|------------------|--------------------------------|------------------------------------|----------------|--------------------------|
| Masters        |                                                    | ↑ You are here / Works / Approvals                                              |                                                                                                    |                            |                          |                  |                                |                                    |                |                          |
| Approvals      | Amount entered is not in Range.<br><b>III</b> View |                                                                                 |                                                                                                    |                            |                          |                  |                                |                                    |                |                          |
| » AA Transfer  |                                                    |                                                                                 |                                                                                                    |                            |                          |                  |                                |                                    |                |                          |
| Execution      | <b>UnderLying Offices</b>                          |                                                                                 |                                                                                                    |                            |                          |                  |                                |                                    |                |                          |
| <b>Reports</b> |                                                    | <b>UnderLying Offices</b>                                                       | RURAL WORKS DIVISION, BHUBANESWAR                                                                                                |                            | $\scriptstyle\rm v$      |                  |                                |                                    |                |                          |
|                | <b>Work Details</b>                                |                                                                                 |                                                                                                    |                            |                          |                  |                                |                                    |                |                          |
|                | Sr. No.                                            | <b>Work Number Work</b>                                                         | <b>Description</b>                                                                                                    | Date Of<br><b>Transfer</b> | <b>Estimated</b><br>Cost | <b>Work Type</b> | <b>Work Sub</b><br><b>Type</b> | <b>Download</b><br><b>Estimate</b> | <b>Forward</b> | Add AA<br><b>Details</b> |
|                | $\mathbf{1}$                                       | 3/861/1819                                                                      | Repair and<br>Renovation of<br>Paschimeswar<br>High school at<br>talatumba                                                       | 16/05/2019                 | 7344000                  | <b>Buildings</b> | <b>School Building</b>         | Ŧ                                  | Ħ              | ÷                        |
|                | $\overline{2}$                                     | 3/0044/1415                                                                     | Improvement<br>to Daya west<br>branch canal<br>Padasahi chhal<br>to Bhatapada<br>road under<br><b>RIDF 796</b>                   | 04/05/2019                 | 5                        | Roads            | Village Road                   | Ŧ                                  | ut.            | ٠                        |
|                | 3                                                  | 3/911/1819                                                                      | Constn. of H.L.<br>Bridge over<br>Badasola nallah<br>at 2nd Km on<br>Badasola to<br>Kandulasahi<br>road for the<br>year 2018-19. | 04/05/2019                 | 38527830                 | <b>Bridges</b>   | Major Bridge                   | 王                                  | a              | ÷                        |

28) If amount entered is not in range.

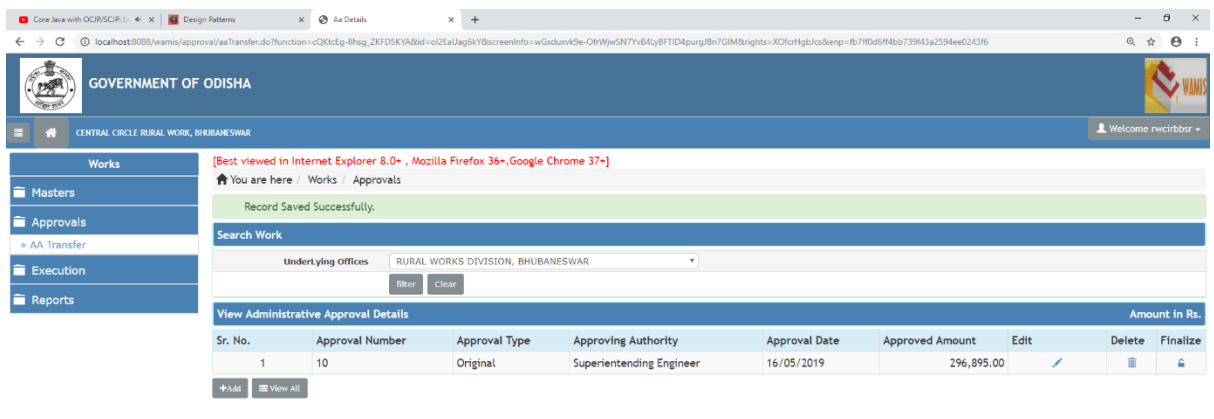

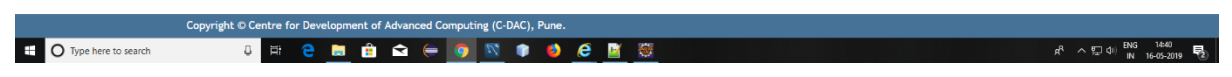

29) When Aa details record added successfully. From this screen edit, delete and finalize functionality can be achieved.

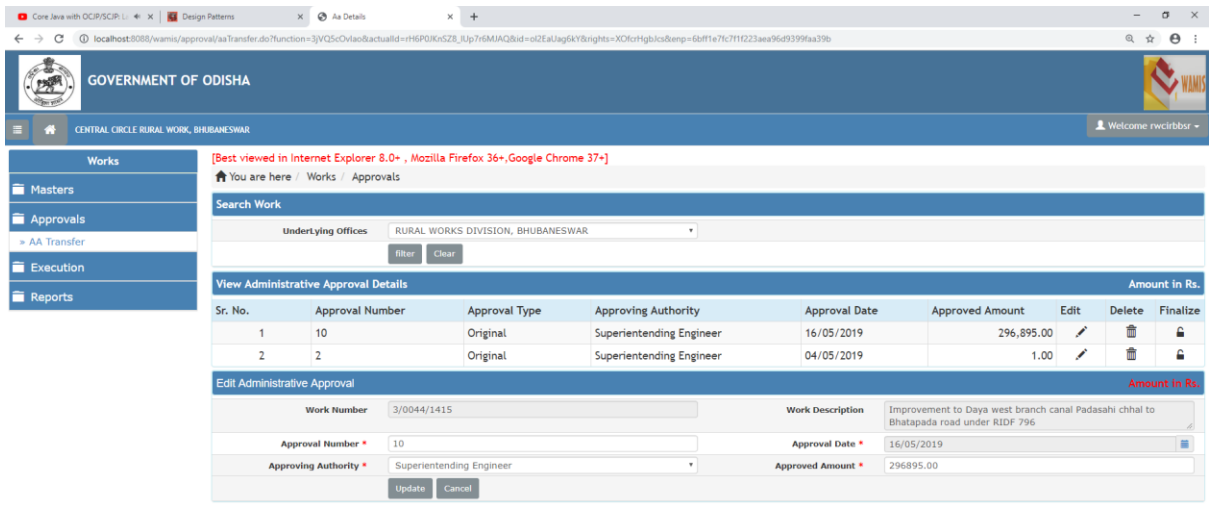

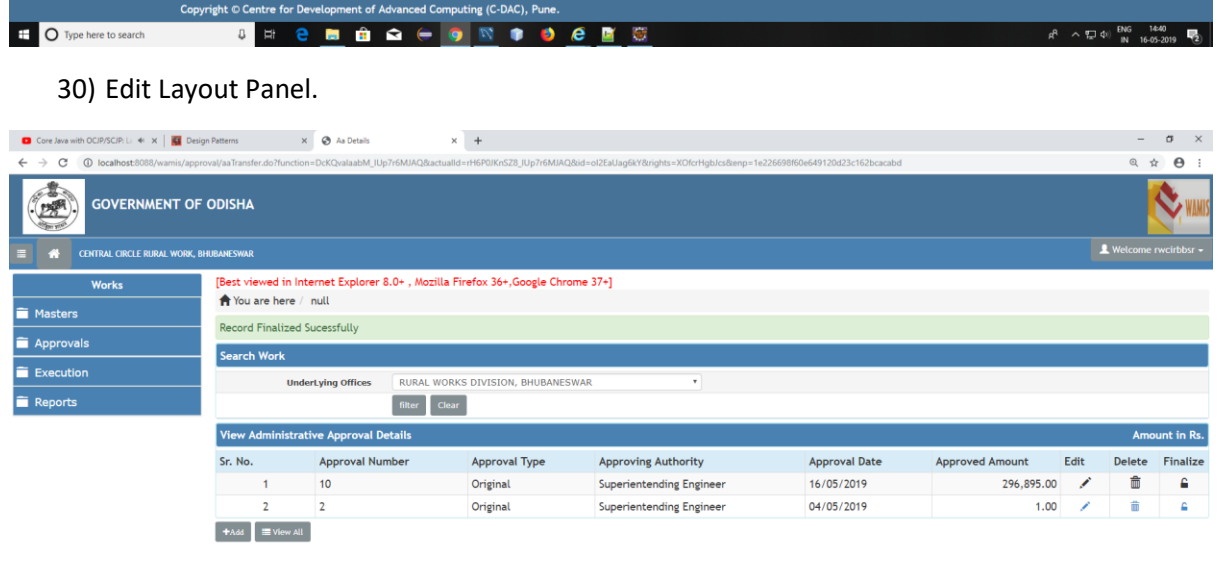

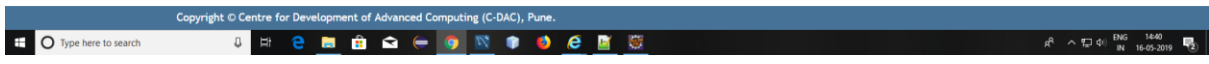

31) After Finalizing the record.

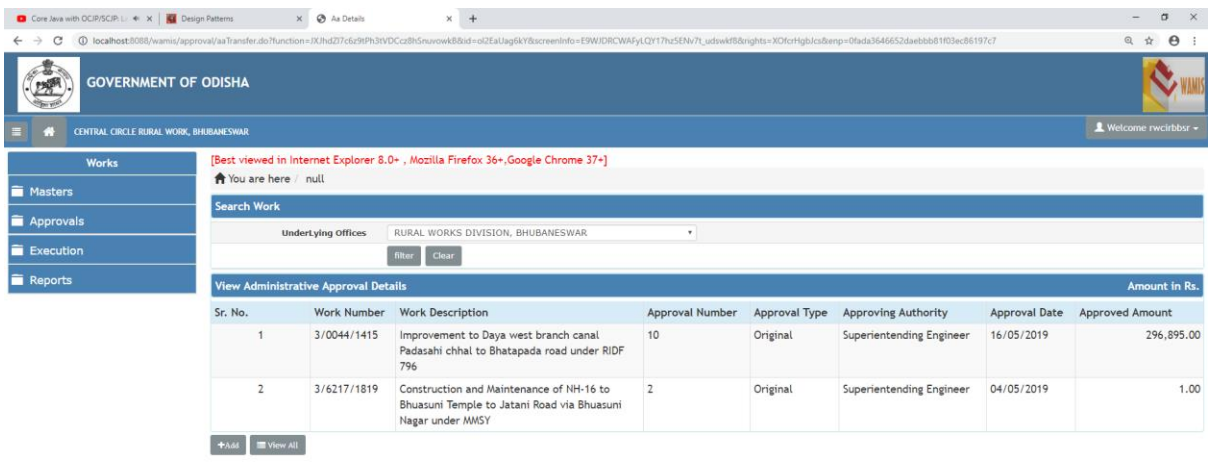

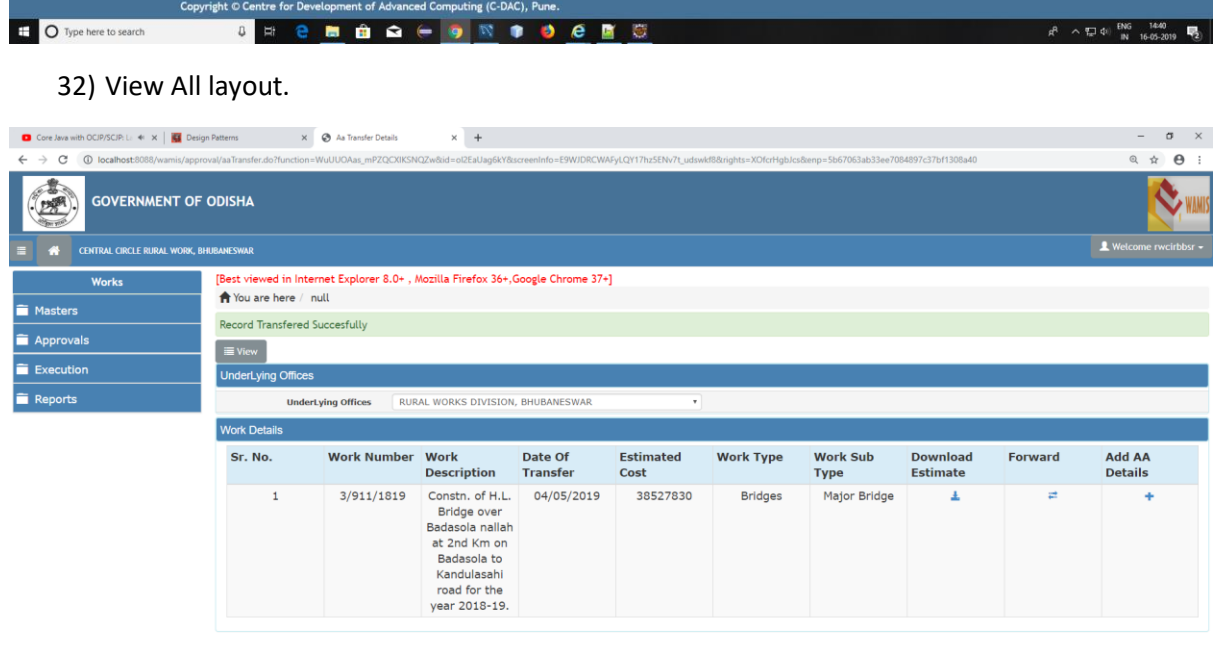

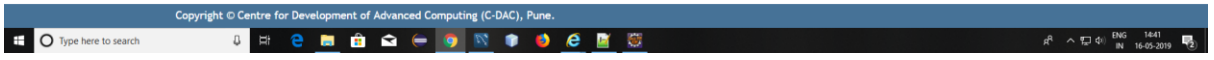

33) Layout when record has been transferred successfully.

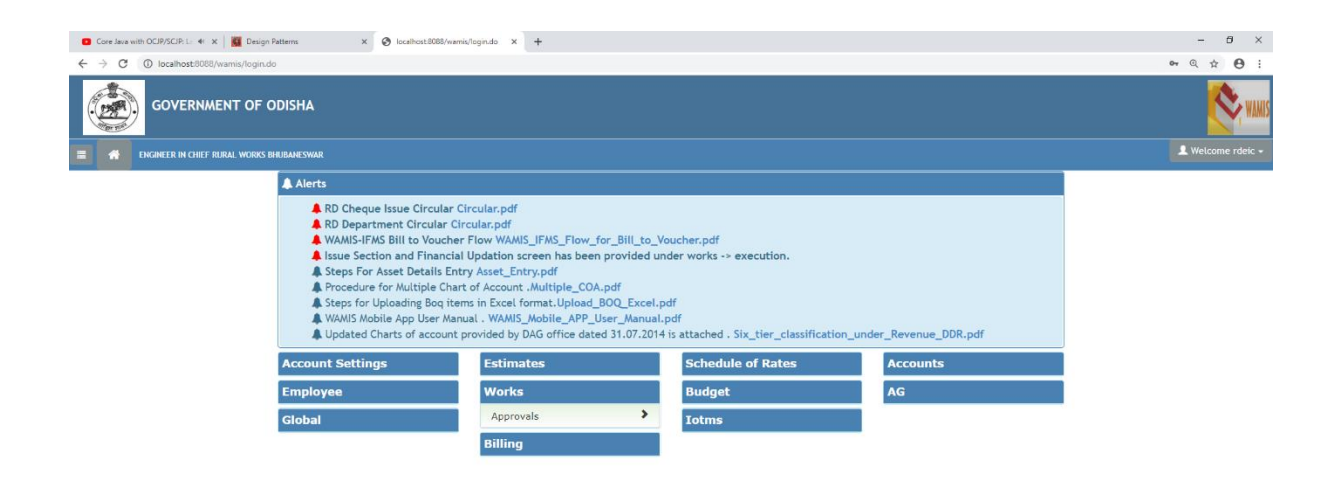

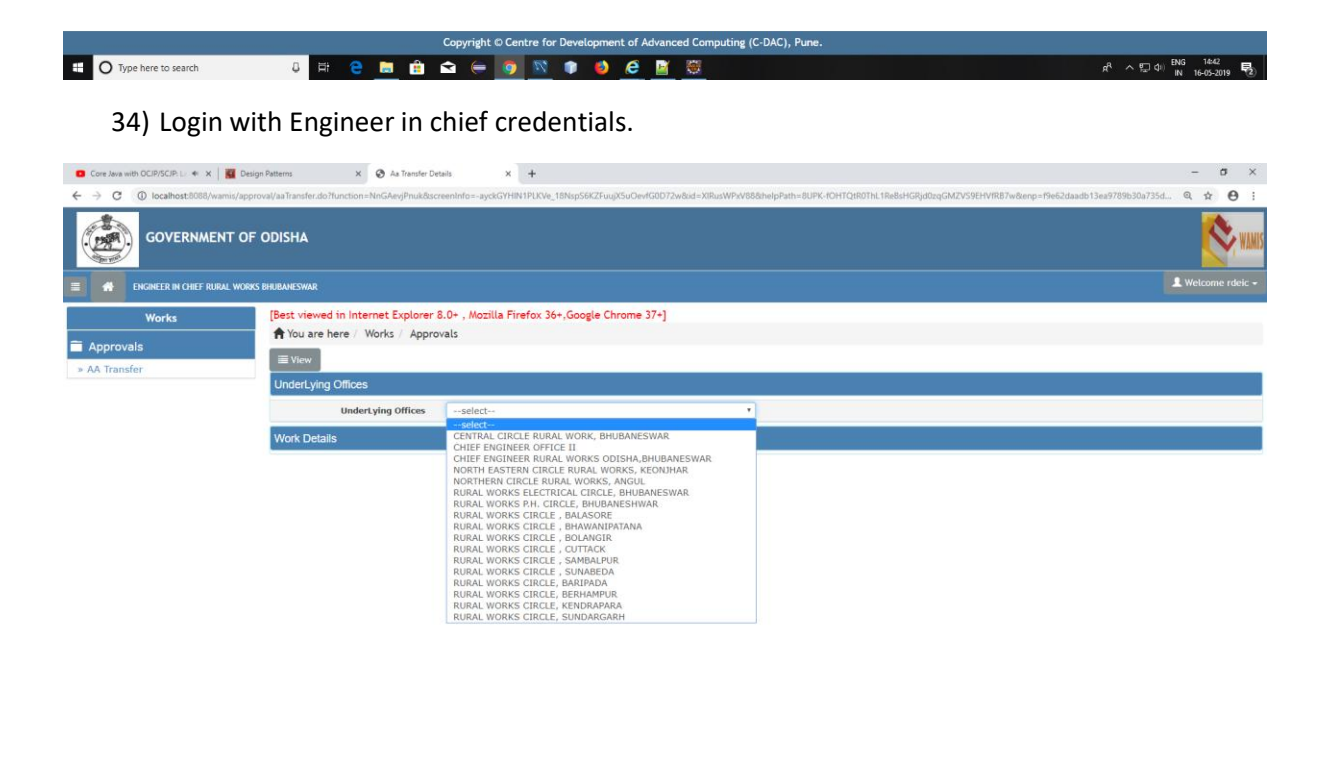

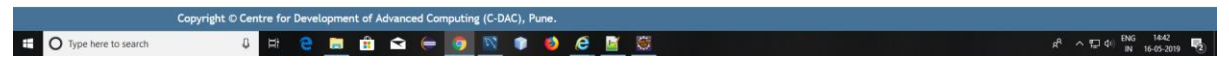

35) In Works Module → Approvals sub-module. In Aa Transfer screen. Select Underlying offices from the dropdown.

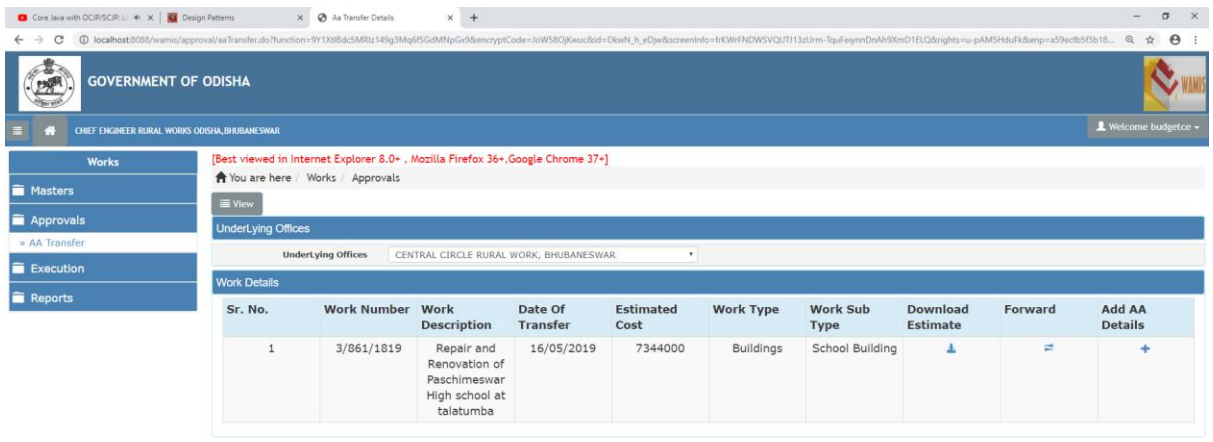

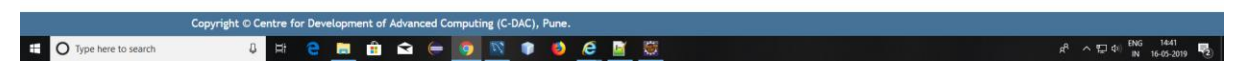

36) After selecting underlying office work list will be opened if works are present otherwise no record found will be shown.

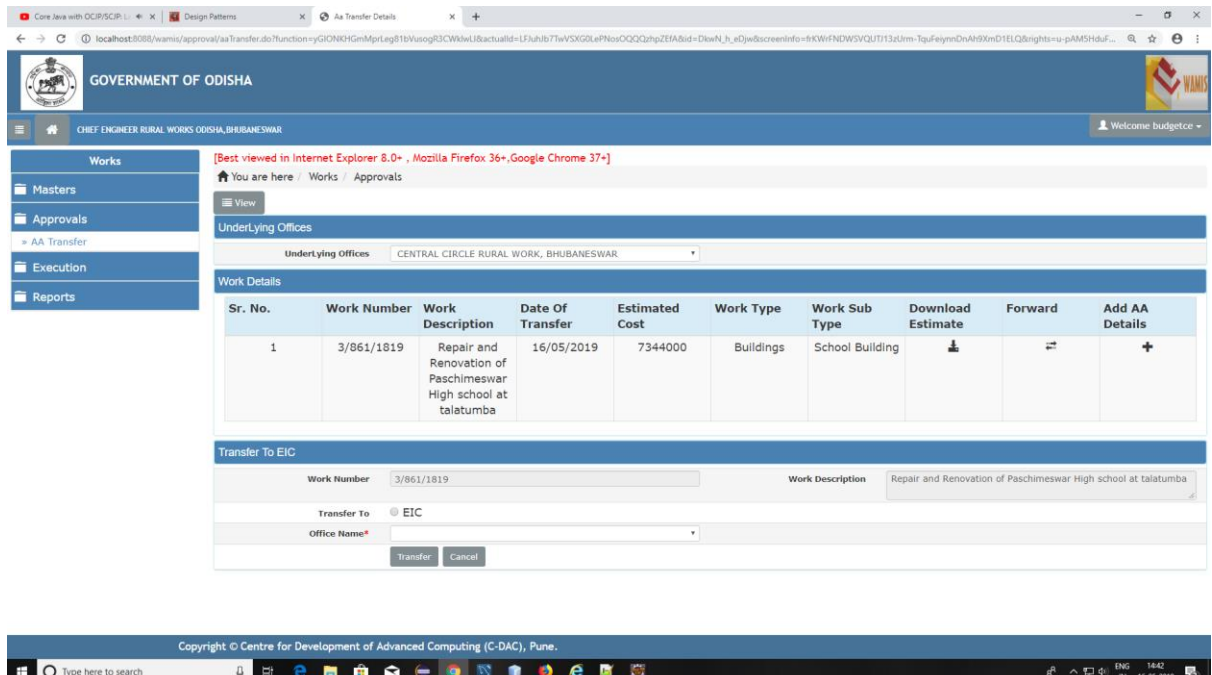

37) Transfer to Govt. panel will open from where work can be forwarded to Engineer in chief.

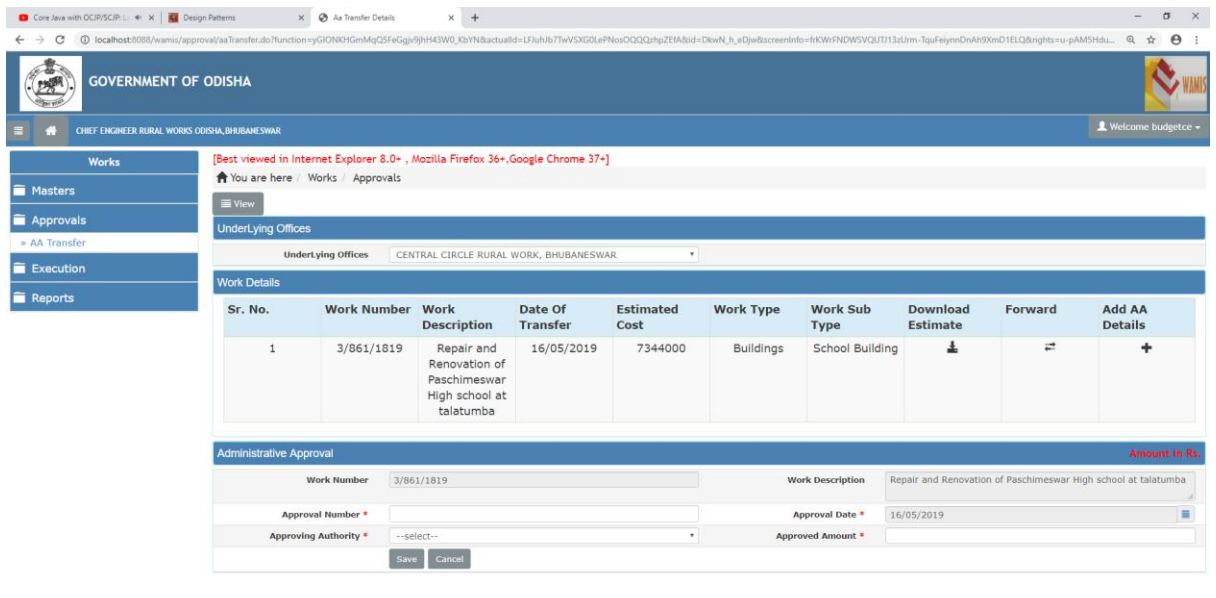

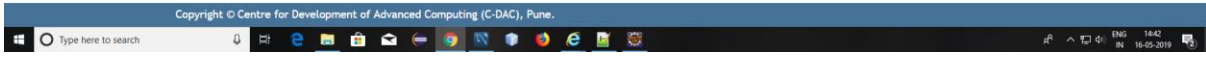

38) This screen is for entering Aa details from EIC.

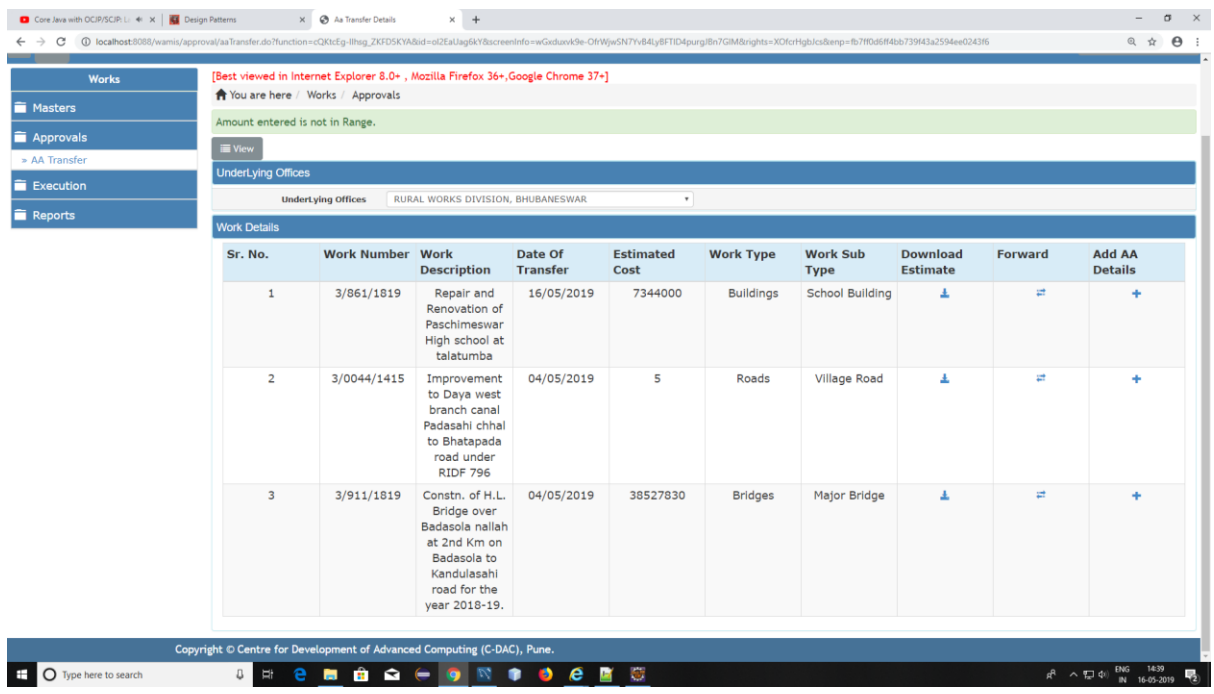

39) If amount entered is not in range.

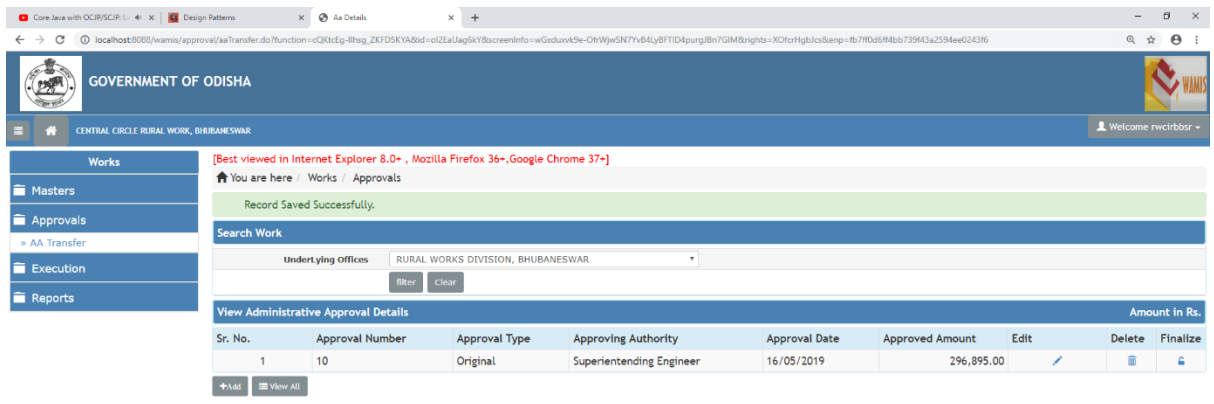

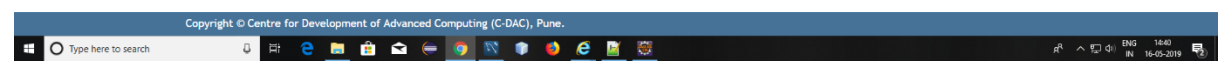

40) When Aa details record added successfully. From this screen edit, delete and finalize functionality can be achieved.

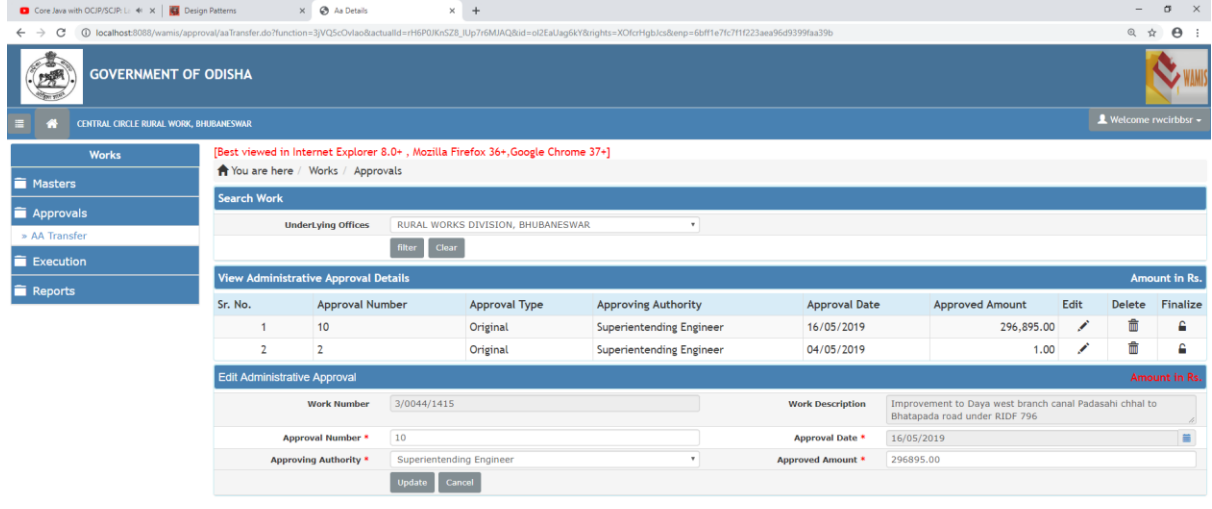

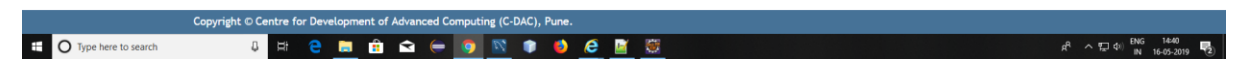

41) Edit Layout Panel.

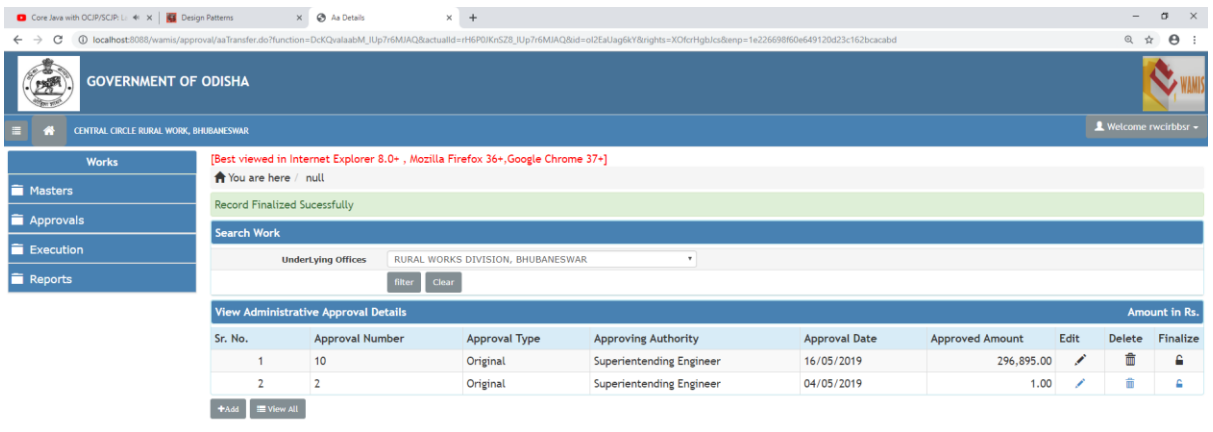

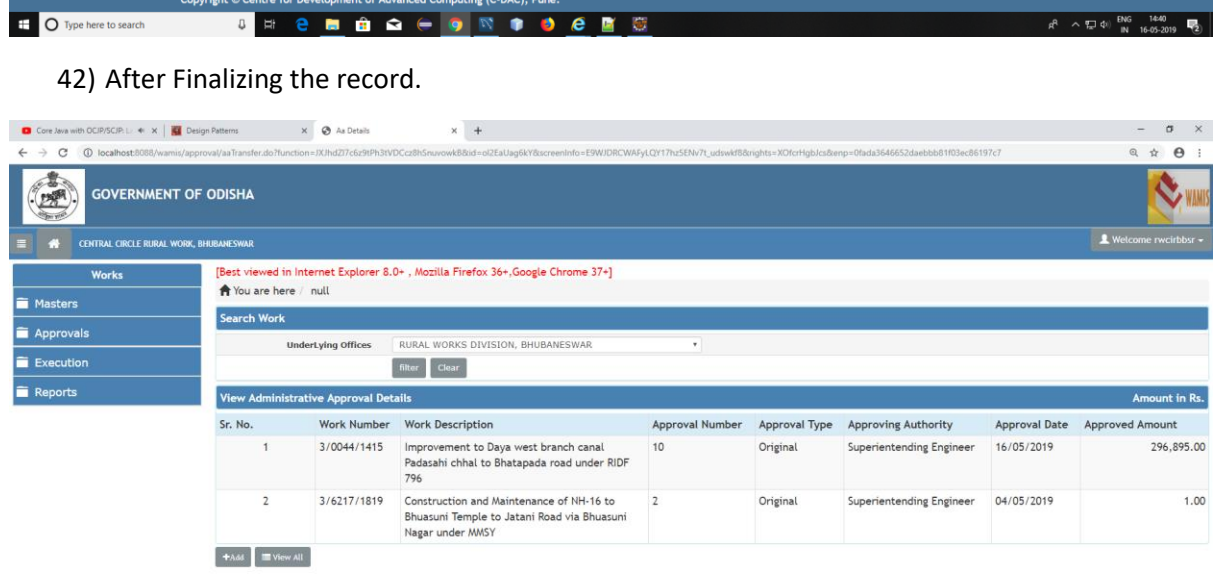

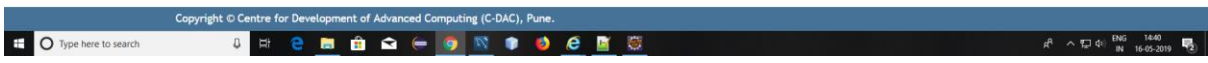

43) View All layout.

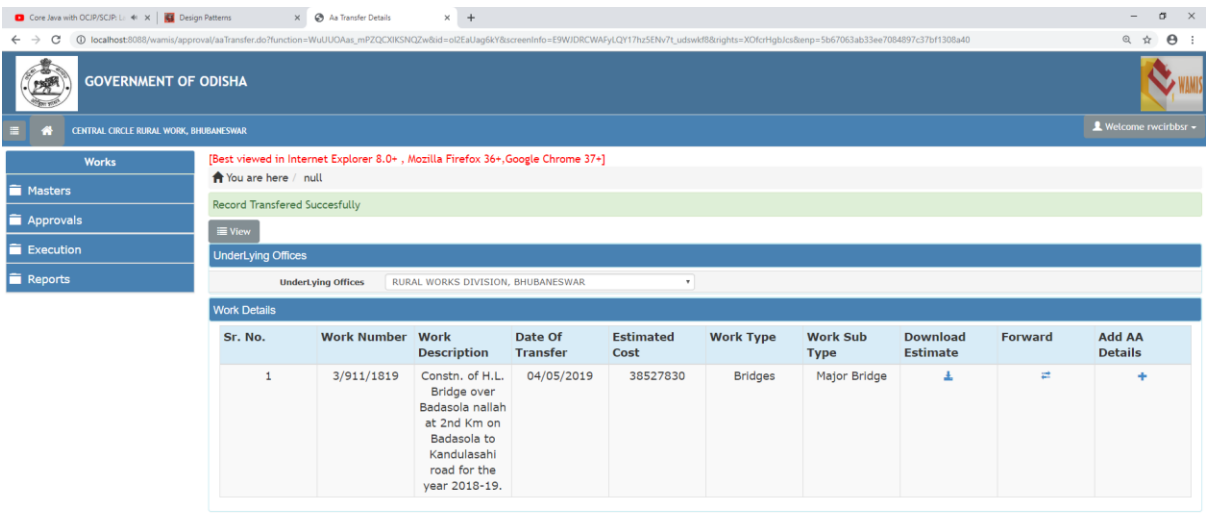

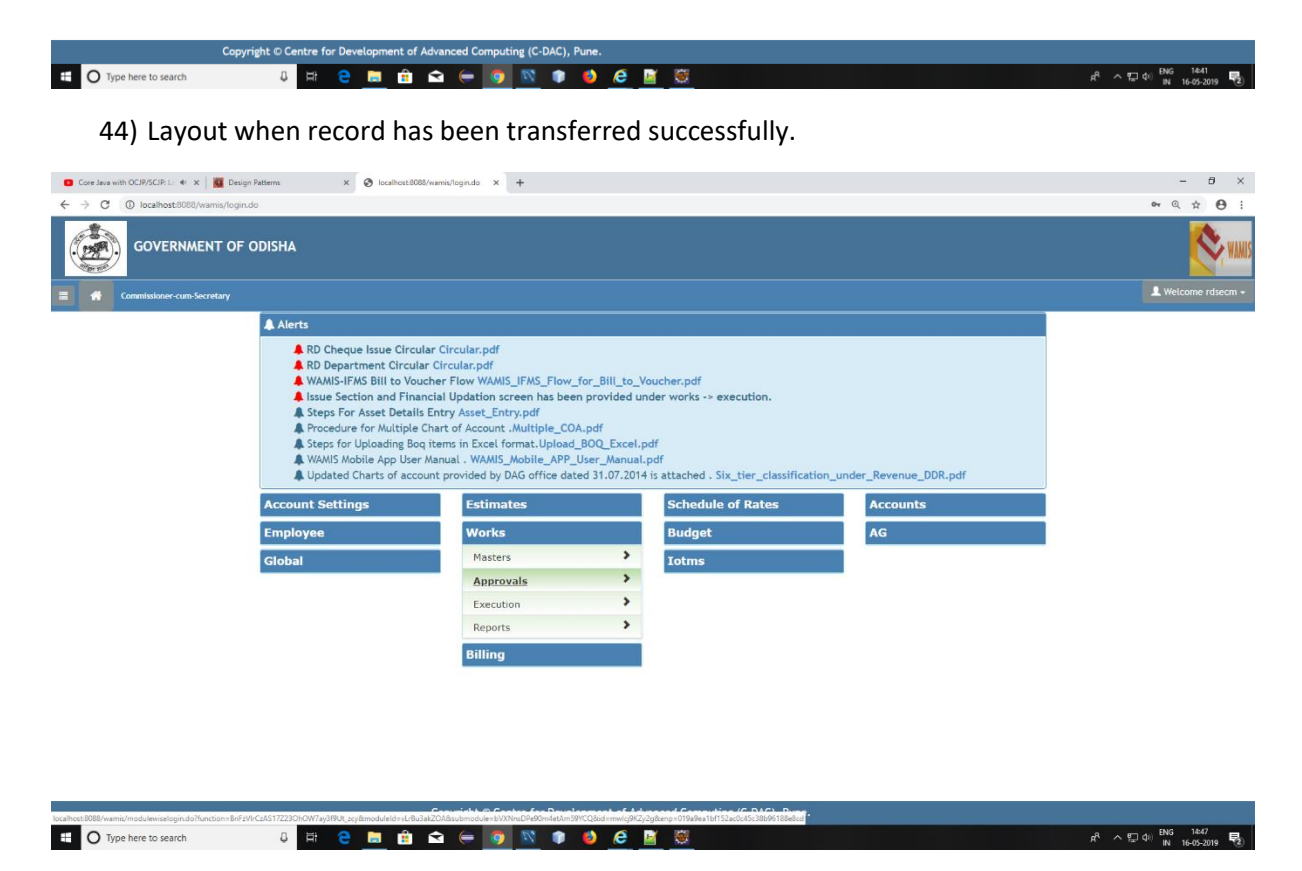

45) Login using secretary credentials.

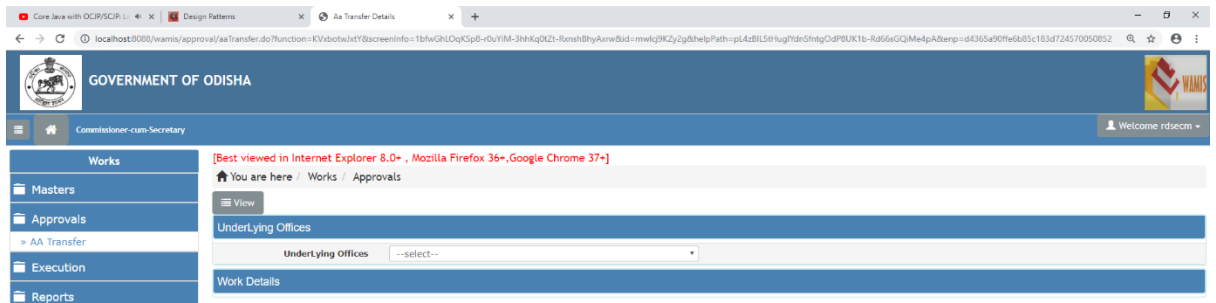

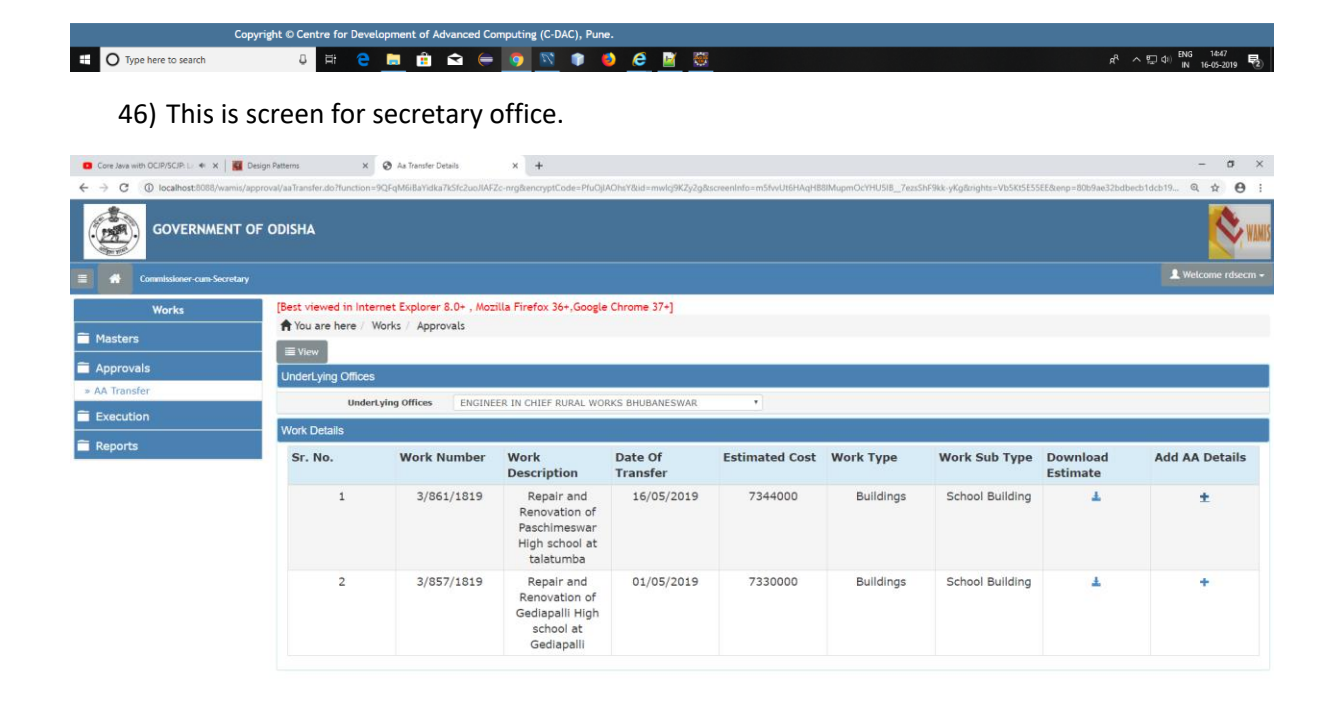

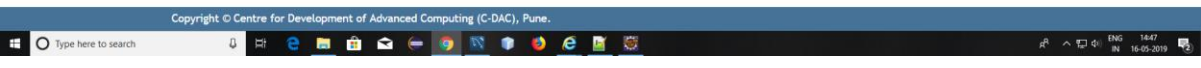

- 47) After selecting underlying office work list will be opened if works are present otherwise no record found will be shown.
- 48) Uploaded document by underling office can be downloaded from download link. You have to add Administrative approval if you have amount in range for all works except for Buildings. For building works SE does not have rights to enter Aa details.

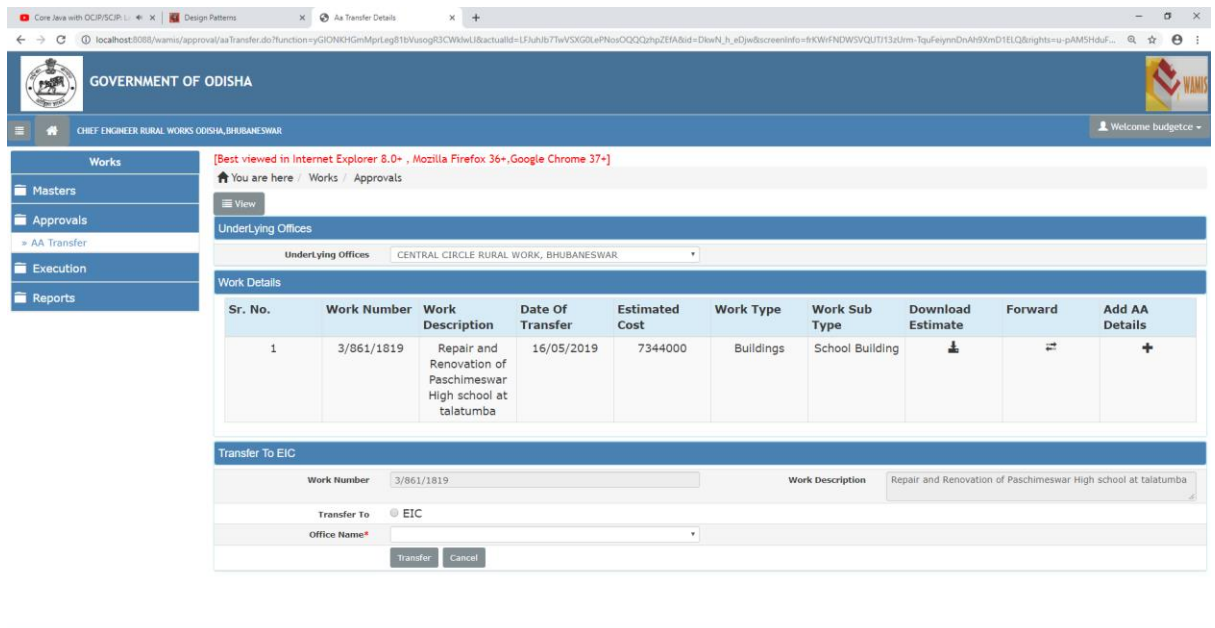

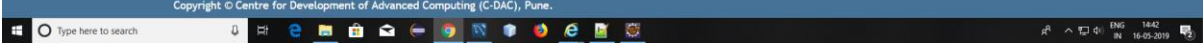

49) Transfer to Govt. panel will open from where work can be forwarded to Engineer in chief.

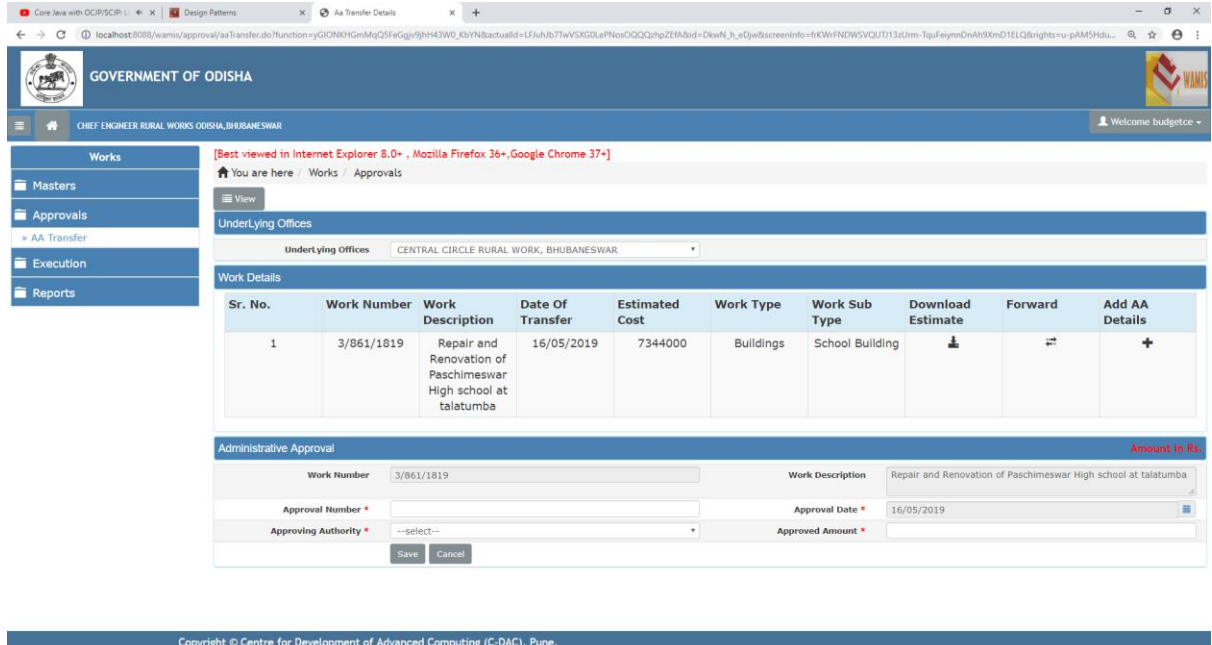

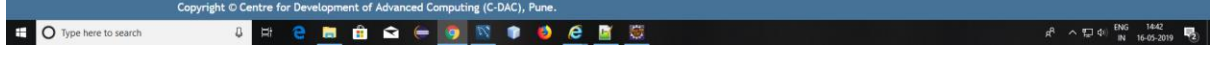

50) This screen is for entering Aa details from EIC.

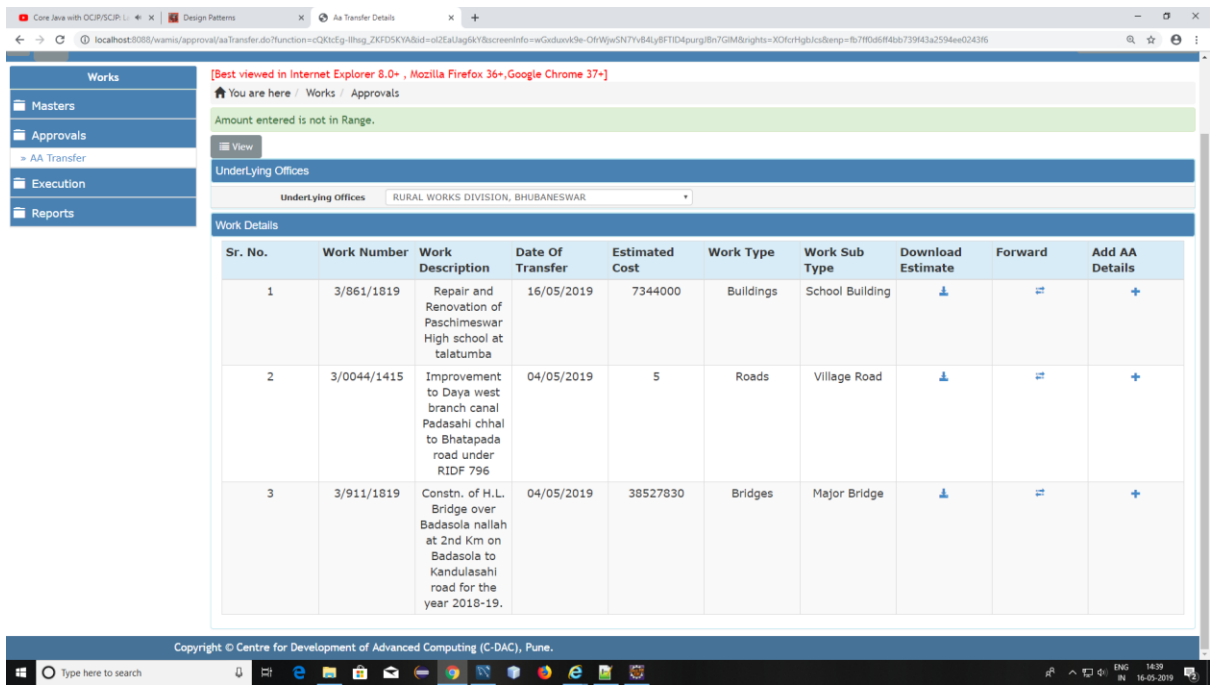

## 51) If amount entered is not in range.

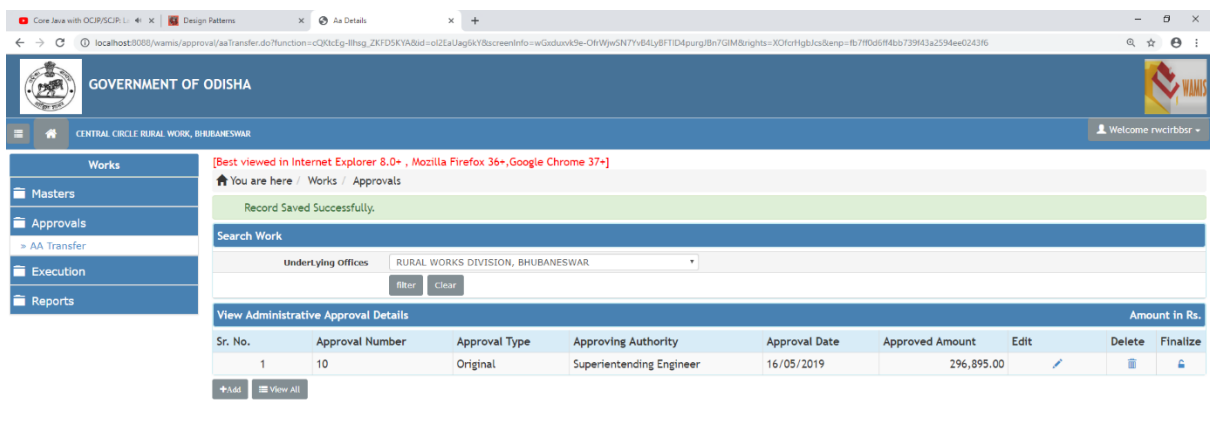

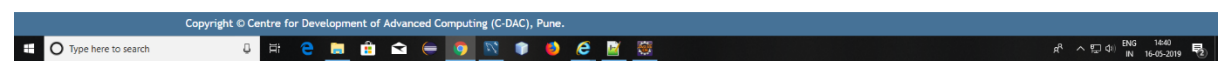

52) When Aa details record added successfully. From this screen edit, delete and finalize functionality can be achieved.

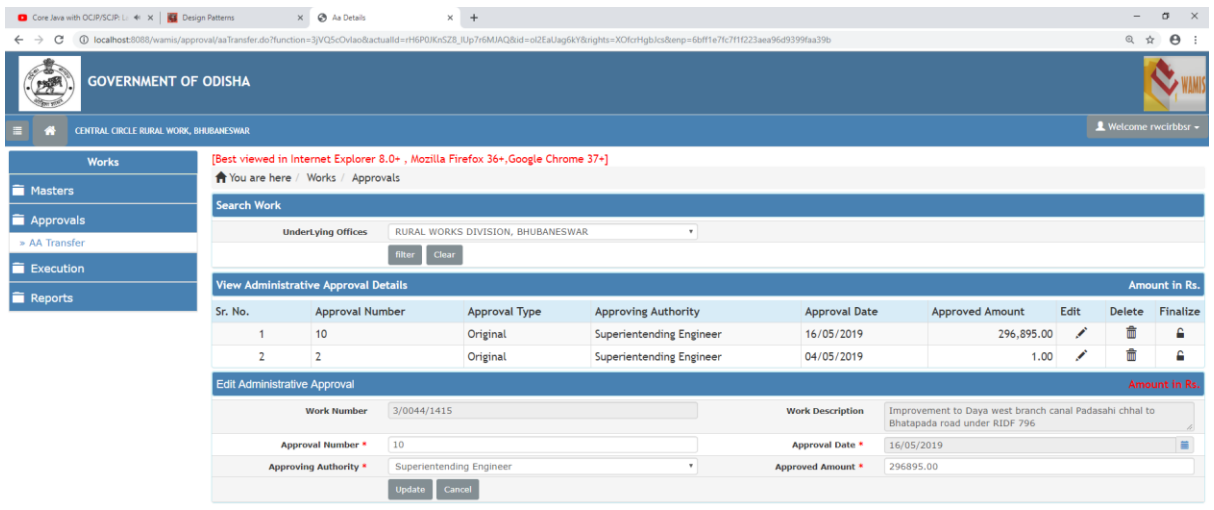

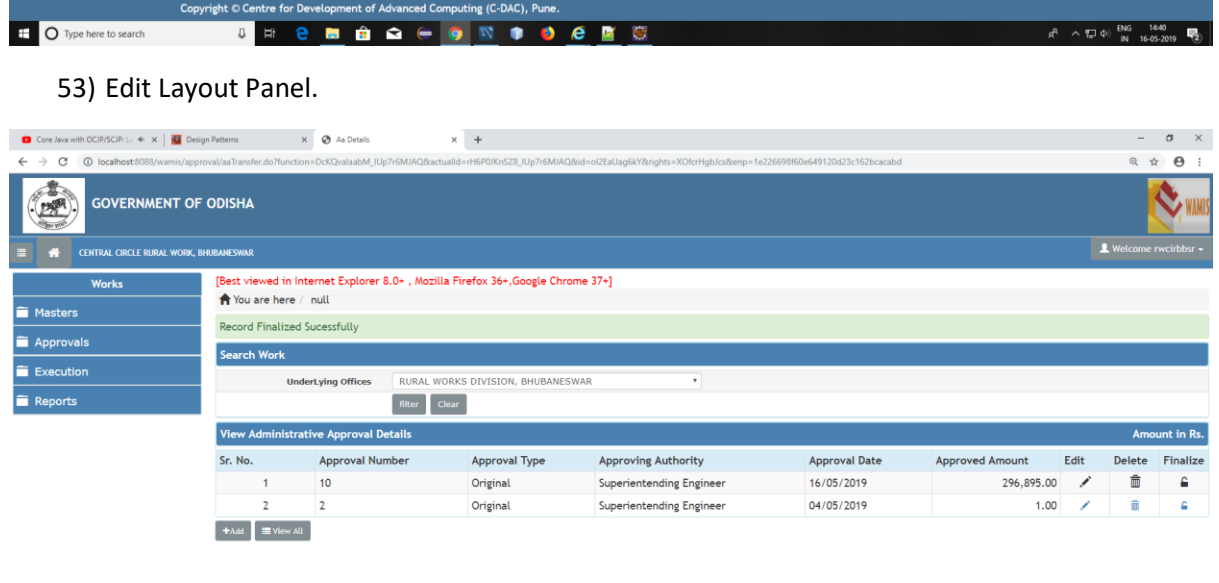

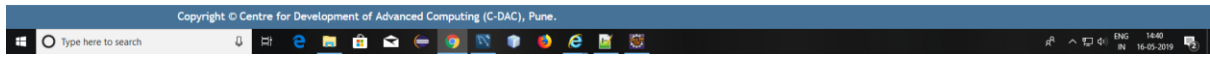

54) After Finalizing the record.

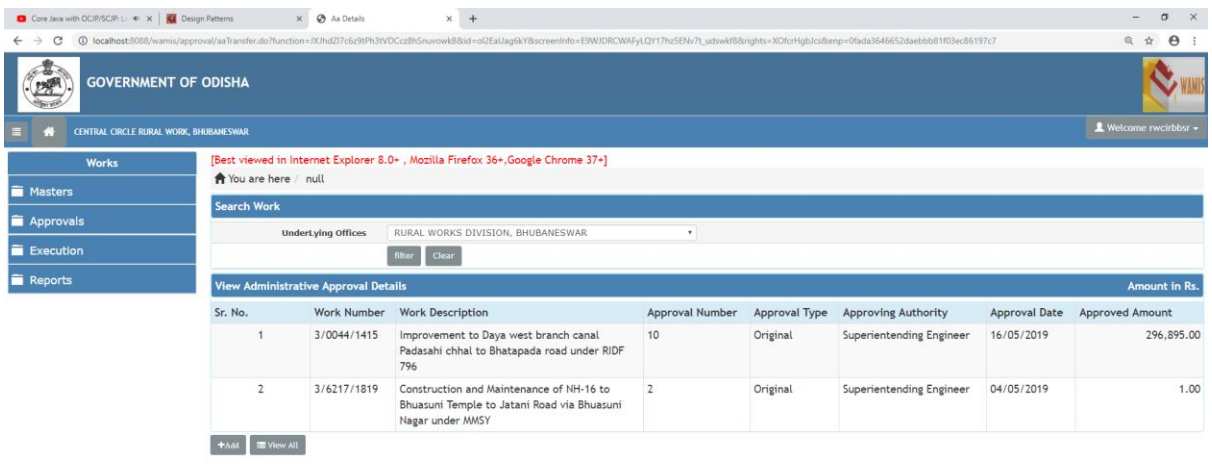

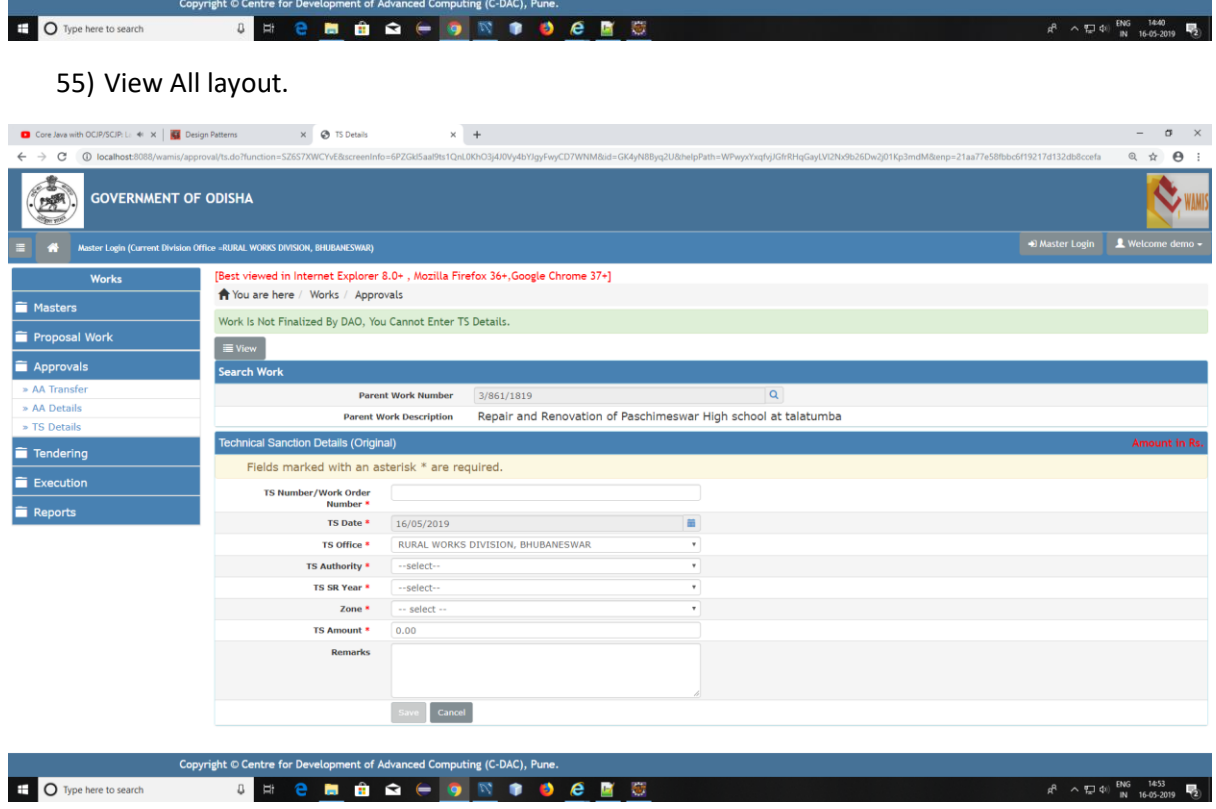

- 56) After adding record to Aa details, Ts details can be filled but first have to finalize work from dao.
- 57) After which you can enter Ts details.